# Беркут-MMT Универсальный анализатор телекоммуникационных сетей

Руководство по эксплуатации МТРГ.468169.001 РЭ МТРГ.468169.001-01 РЭ Редакция 9, 2022

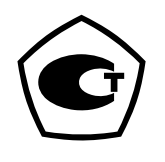

НТЦ Метротек

Никакая часть настоящего документа не может быть воспроизведена, передана, преобразована, помещена в информационную систему или переведена на другой язык без письменного разрешения производителя. Производитель оставляет за собой право без дополнительного уведомления вносить изменения, не влияющие на работоспособность прибора, в аппаратную часть или программное обеспечение, а также в настоящее руководство по эксплуатации.

© НТЦ Метротек, 2022

### Оглавление

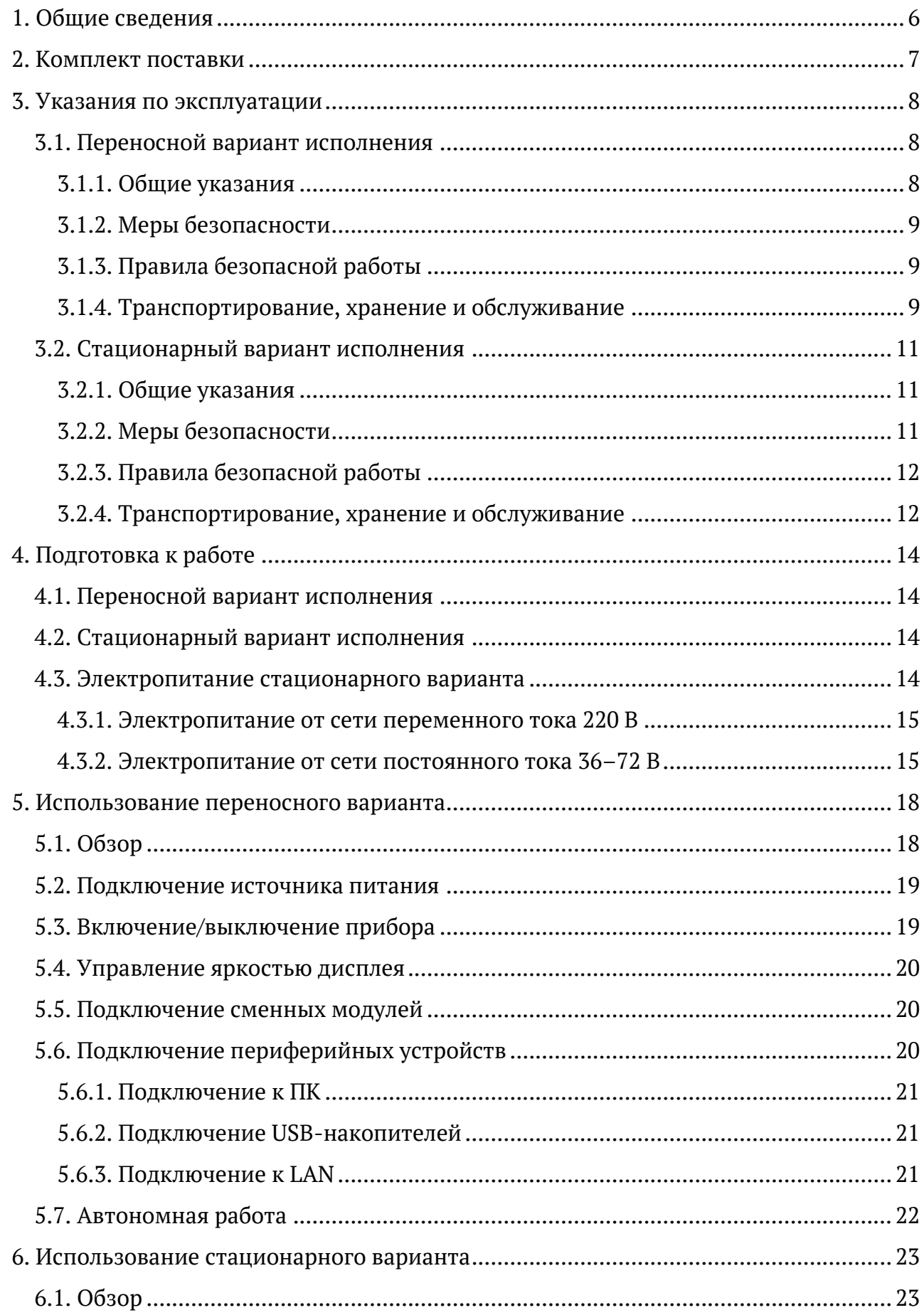

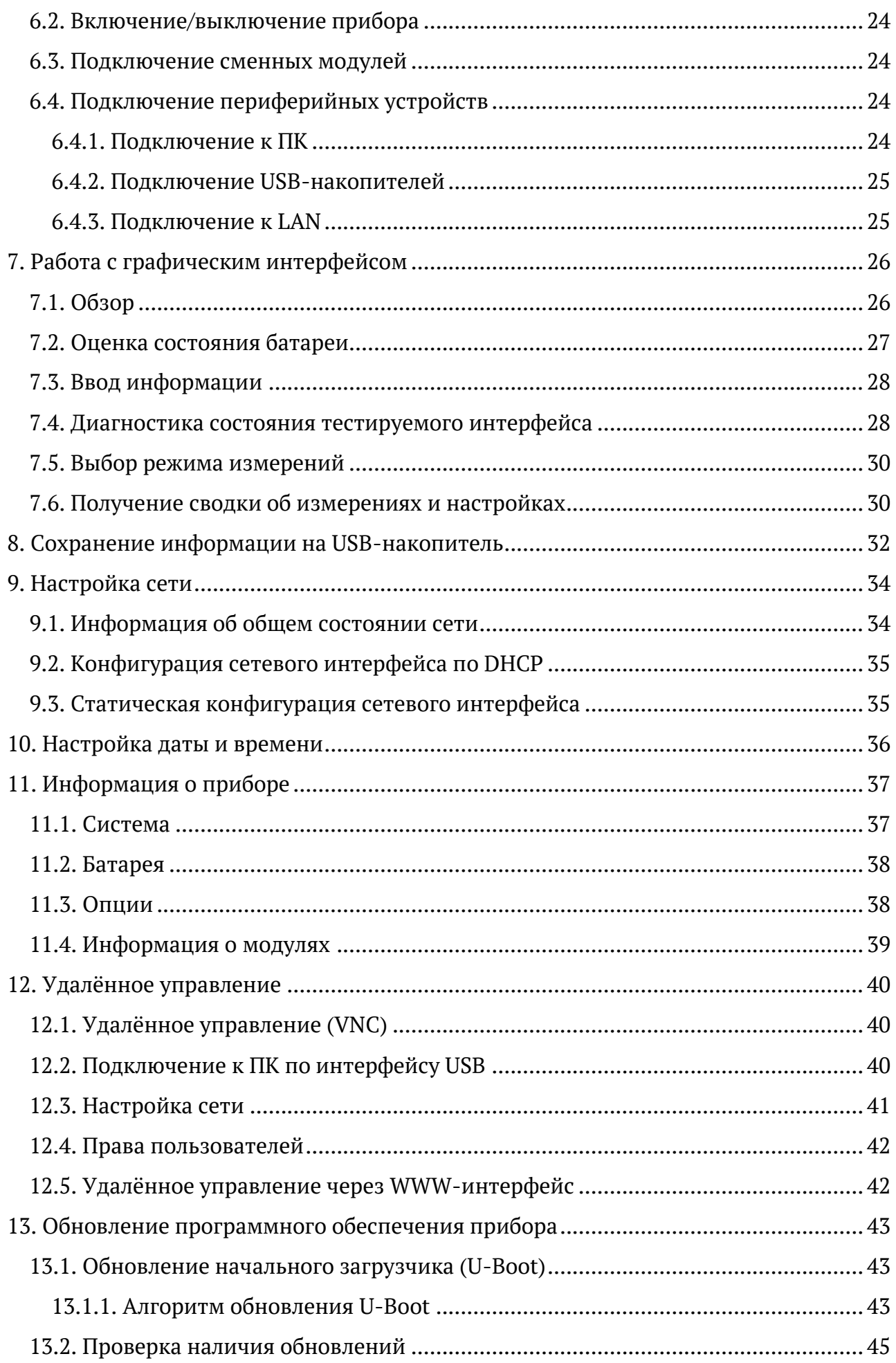

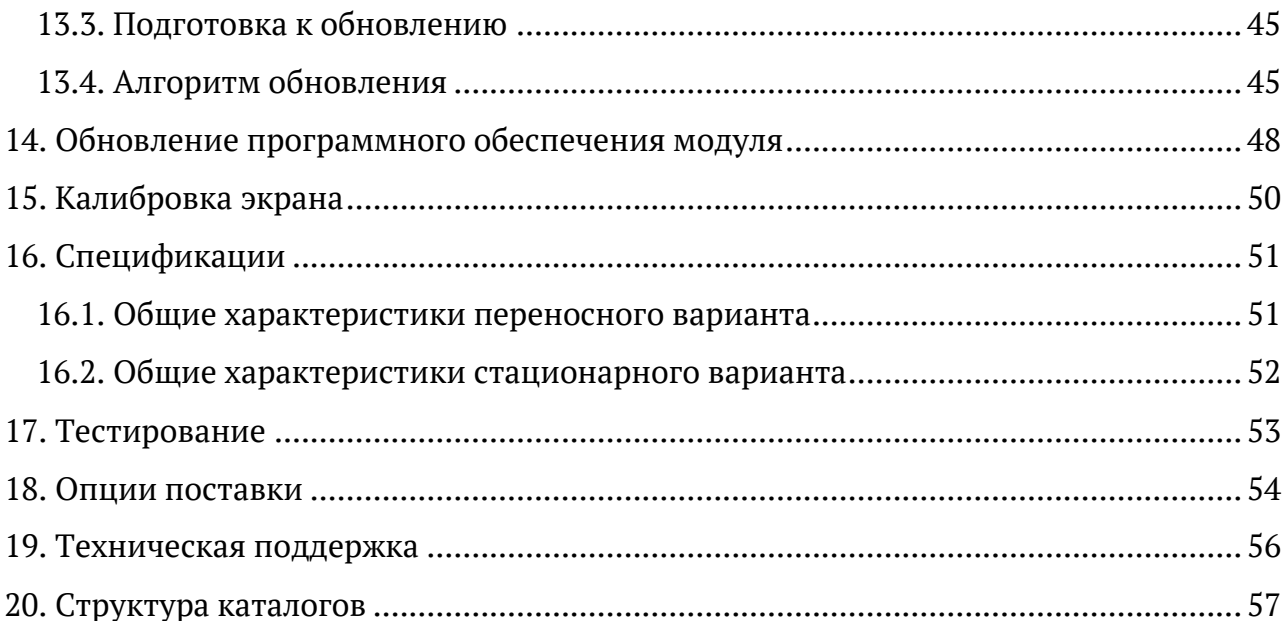

### <span id="page-5-0"></span>**1. Общие сведения**

Беркут-MMT — универсальный анализатор для тестирования и диагностики современных сетей связи.

Универсальность достигается за счёт подключения сменных модулей. Прибор Беркут-MMT позволяет подключать до двух сменных модулей — разных или одинаковых. Поставляемые к платформе модули выполняют тестирование интерфейсов передачи данных Datacom, ИКМ-трактов, Ethernet/Gigabit Ethernet-сетей, оптических линий связи.

Анализатора может проводить измерения на разных интерфейсах одновременно. Например, можно выполнять BER-тест, передавая тестовую последовательность с интерфейса Datacom и принимая её на интерфейсе Е1.

Прибор выпускается в двух конструктивных исполнениях — в переносном (настольном) и в стационарном. Переносной вариант имеет встроенную батарею и дисплей, что позволяет использовать прибор автономно и проводить измерения в любом месте. Стационарный вариант предназначен для установки в стандартные 19-дюймовые шкафы и стойки, он не имеет встроенной батареи и дисплея. Управление стационарным прибором и проведение измерений осуществляется по сети, с помощью любого компьютера. Стационарный вариант поддерживает резервирование электропитания, т.е. может одновременно подключаться к двум независимым сетям питания.

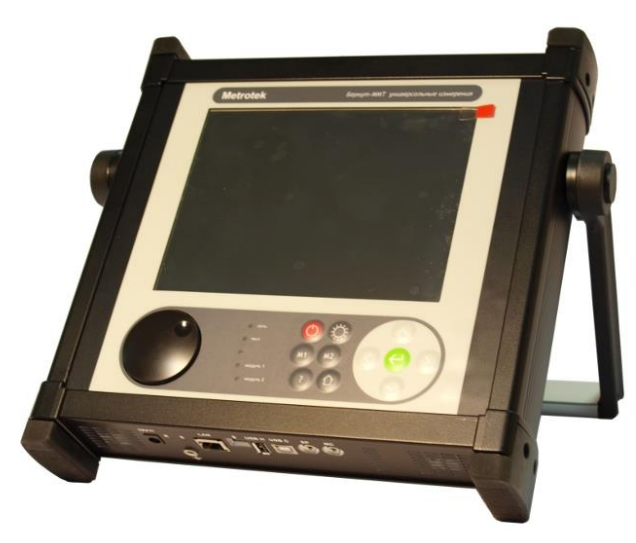

*Рисунок 1.1. Переносной вариант исполнения прибора*

<span id="page-5-1"></span>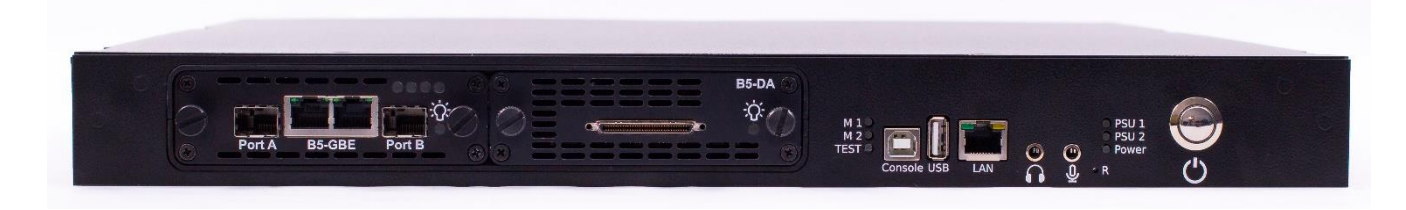

*Рисунок 1.2. Стационарный вариант исполнения прибора*

# <span id="page-6-0"></span>**2. Комплект поставки**

Комплект поставки зависит от заказа и приведён в паспорте.

### <span id="page-7-0"></span>**3. Указания по эксплуатации**

### <span id="page-7-1"></span>**3.1. Переносной вариант исполнения**

### <span id="page-7-2"></span>**3.1.1. Общие указания**

- 1. До начала работы с прибором Беркут-MMT внимательно изучите настоящее руководство по эксплуатации, назначение клавиш клавиатуры, внешних разъемов и составных частей устройства.
- 2. Работа прибора должна происходить в условиях, которые не выходят за пределы рабочих условий эксплуатации. Питающая сеть не должна иметь резких скачков напряжения. Рядом с рабочим местом не должно быть источников сильных магнитных и электрических полей.
- 3. Оберегайте прибор и блок питания от ударов, попадания влаги и пыли, длительного воздействия прямых солнечных лучей.
- 4. Если прибор находился где-либо при низкой температуре, то перед использованием нужно выдержать прибор в нормальных условиях не менее 2-х часов.
- 5. При длительных перерывах в работе прибора рекомендуется отключать прибор и блок питания от сети.
- 6. По питанию прибор может эксплуатироваться в следующих режимах:
- − от сети 220 В, частотой 50 Гц с помощью блока питания (при этом происходит подзарядка аккумуляторных элементов);
- − от аккумуляторных элементов.
- 7. Прибор Беркут-MMT содержит зарядное устройство, которое автоматически включается при подключении блока питания.

Время полного заряда аккумуляторных элементов при нормальных климатических условиях не более 4 часов от внешнего блока питания. После полного заряда аккумуляторных элементов зарядное устройство автоматически отключится.

Срок службы аккумуляторных элементов зависит от количества циклов «зарядразряд». При полностью заряженных аккумуляторных элементах и в зависимости от их состояния продолжительность работы прибора в автономном режиме без подзарядки составляет не менее 6 часов при средней яркости подсветки экрана.

*Примечание.* Для питания прибора от сети 220 В используйте только штатный блок питания. Использование другого блока питания может повредить прибор.

### <span id="page-8-0"></span>**3.1.2. Меры безопасности**

- 1. Беркут-MMT соответствует общим требованиям безопасности по ГОСТ 26104.
- 2. По способу защиты человека от поражения электрическим током прибор соответствует классу III, а блок питания классу II по ГОСТ 26104.
- 3. Испытания, наладка, ввод в эксплуатацию и эксплуатация прибора должны производиться с учетом требований безопасности, изложенных в ГОСТ 12.3.019.
- 4. При эксплуатации прибора должны выполняться общие требования правил пожарной безопасности.
- 5. Качество воздуха рабочей зоны при эксплуатации прибора должно соответствовать требованиям ГОСТ 12.1.005.

*Примечание.* Во внешнем блоке питания прибора имеется опасное для жизни напряжение. Запрещается эксплуатация блока питания с поврежденным корпусом.

### <span id="page-8-1"></span>**3.1.3. Правила безопасной работы**

Для безопасной и корректной работы с Беркут-MMT необходимо соблюдать следующие правила.

- 1. Не использовать острые, колющие и режущие предметы при работе с сенсорным экраном и клавиатурой.
- 2. Не вскрывать прибор.
- 3. В отсеки для модулей вставлять только специализированные сменные измерительные модули.
- 4. Не допускать падения прибора с высоты более 0,1 м.
- 5. Не закрывать вентиляционные отверстия во время работы прибора.
- 6. Использовать только штатный источник внешнего питания.
- 7. Производить замену аккумуляторных батарей только на предприятии-изготовителе.
- 8. Закрывать заглушкой отверстие под сменный модуль, если он не установлен в прибор.

#### <span id="page-8-2"></span>**3.1.4. Транспортирование, хранение и обслуживание**

### **3.1.4.1. Транспортирование и хранение**

1. Прибор, упакованный в штатную тару, должен допускать транспортирование при температуре воздуха от -60 до +55 °С (относительная влажность воздуха 95 % при температуре 25 °С) автомобильным транспортом (закрытым брезентом), в закрытых железнодорожных вагонах, в негерметичных отсеках самолетов и сухих трюмах судов. При транспортировании должны соблюдаться правила

перевозки и крепления грузов, действующих на соответствующем виде транспорта.

- 2. При погрузке, транспортировании и разгрузке должны строго выполняться требования манипуляционных знаков и предупредительных надписей: «Хрупкое, осторожно», «Верх», «Открывать здесь», «Беречь от влаги» согласно ГОСТ 14192, с целью обеспечения сохранности от механических повреждений, проникновения пыли и влаги.
- 3. Прибор должен храниться в отапливаемых складских помещениях в упаковке предприятия-изготовителя при температуре воздуха от 0 до +35 °С, относительной влажности воздуха 80%. По истечении 4 месяцев рекомендуется перезарядить аккумуляторную батарею (см. раздел [3.1.4.3\)](#page-9-0).
- 4. В помещениях для хранения прибора не должно быть паров кислот, щелочей и других агрессивных жидкостей, вызывающих коррозию металлов.
- 5. При транспортировании и хранении прибора необходимо соблюдать общие требования правил пожарной безопасности.

### **3.1.4.2. Техническое обслуживание**

Техническое обслуживание анализатора Беркут-MMT сводится к периодическому внешнему осмотру анализатора, блока питания и кабелей с целью содержания в исправном и чистом состоянии, а также периодическому заряду аккумуляторной батареи.

### <span id="page-9-0"></span>**3.1.4.3. Процедура заряда аккумуляторной батареи**

Аккумуляторную батарею следует заряжать:

- − при частичном или полном разряде в процессе эксплуатации анализатора;
- − если при полностью разряженной батарее тестер не использовался больше 1 месяца;
- − если при полностью заряженной батарее тестер не использовался больше 4 месяцев.

Для заряда аккумуляторной батареи следует подключить к анализатору внешний блок питания и убедиться, что заряд начался — светодиодный индикатор «Сеть» горит оранжевым. Контролировать процесс заряда можно на вкладке «Батарея» («Система» ⇒ «Информация о приборе»), а также с помощью индикатора состояния батареи (см. раздел. [7.2\)](#page-26-0). После окончания заряда цвет индикатора «Сеть» изменится на зелёный.

Если прибор длительное время не использовался или находился на хранении, его батарея полностью разряжается. В этом случае при подключении блока питания будет проведён предварительный подзаряд аккумуляторной батареи безопасным малым током, который может продолжаться до 48 часов. При этом значения среднего и мгновенного токов, отображаемые на вкладке «Батарея», составляют 0 А. Как только

значения токов достигнут 1,5 А, начнётся заряд в обычном режиме, длительность которого составит около 4 часов.

Если в течение 20-24 часов прибор не начал заряжаться (индикатор «Сеть» горит зеленым, см. раздел [5.2\)](#page-18-0), следует вынуть штекер блока питания из прибора на 5-10 секунд, а затем вставить обратно. Если в течение следующих суток заряд так и не начался, необходимо повторно вынуть и вставить штекер блока питания.

Если в течении 48 часов батарея не подзарядилась, не зарядилась полностью или не вышла на процедуру заряда, необходимо повторить действия, описанные выше.

### <span id="page-10-0"></span>**3.2. Стационарный вариант исполнения**

#### <span id="page-10-1"></span>**3.2.1. Общие указания**

- 1. До начала работы с прибором Беркут-MMT внимательно изучите настоящее руководство по эксплуатации, назначение внешних разъемов и составных частей устройства.
- 2. Работа прибора должна происходить в условиях, которые не выходят за пределы рабочих условий эксплуатации. Питающая сеть не должна иметь резких скачков напряжения.
- 3. Если прибор находился где-либо при низкой температуре, то перед использованием нужно выдержать прибор в нормальных условиях не менее 2-х часов.
- 4. В зависимости от установленных блоков питания (определяется при заказе) прибор может эксплуатироваться в следующих режимах:
- − от сети 220 В, 50 Гц, переменный ток;
- − от сети 48–60 (36–72) В, постоянный ток.

Для подключения прибора к сети 220 В необходимо использовать 3-полюсные розетки с заземлением. В случае отсутствия заземления в розетках, необходимо заземлить прибор отдельным проводом на винт заземления, помеченный специальным знаком, в задней части прибора.

#### <span id="page-10-2"></span>**3.2.2. Меры безопасности**

- 1. Беркут-MMT соответствует общим требованиям безопасности по ГОСТ 26104.
- 2. По способу защиты человека от поражения электрическим током прибор соответствует классу III, а блок питания классу II по ГОСТ 26104.
- 3. Испытания, наладка, ввод в эксплуатацию и эксплуатация прибора должны производиться с учетом требований безопасности, изложенных в ГОСТ 12.3.019.
- 4. При эксплуатации прибора должны выполняться общие требования правил пожарной безопасности.

5. Качество воздуха рабочей зоны при эксплуатации прибора должно соответствовать требованиям ГОСТ 12.1.005.

### <span id="page-11-0"></span>**3.2.3. Правила безопасной работы**

Для безопасной и корректной работы с Беркут-MMT необходимо соблюдать следующие правила.

- 1. Не вскрывать прибор.
- 2. В отсеки для модулей вставлять только специализированные сменные измерительные модули.
- 3. Не закрывать вентиляционные отверстия во время работы прибора.
- 4. Закрывать заглушкой отверстие под сменный модуль, если он не установлен в прибор.

### <span id="page-11-1"></span>**3.2.4. Транспортирование, хранение и обслуживание**

### **3.2.4.1. Транспортирование и хранение**

- 1. Прибор, упакованный в штатную тару, должен допускать транспортирование при температуре воздуха от -60 до +55 °С (относительная влажность воздуха 95 % при температуре 25 °С) автомобильным транспортом (закрытым брезентом), в закрытых железнодорожных вагонах, в негерметичных отсеках самолетов и сухих трюмах судов. При транспортировании должны соблюдаться правила перевозки и крепления грузов, действующих на соответствующем виде транспорта.
- 2. При погрузке, транспортировании и разгрузке должны строго выполняться требования манипуляционных знаков и предупредительных надписей: «Хрупкое, осторожно», «Верх», «Открывать здесь», «Беречь от влаги» согласно ГОСТ 14192, с целью обеспечения сохранности от механических повреждений, проникновения пыли и влаги.
- 3. Прибор должен храниться в отапливаемых складских помещениях в упаковке предприятия-изготовителя при температуре воздуха от 0 до +35 °С, относительной влажности воздуха 80%.
- 4. В помещениях для хранения прибора не должно быть паров кислот, щелочей и других агрессивных жидкостей, вызывающих коррозию металлов.
- 5. При транспортировании и хранении прибора необходимо соблюдать общие требования правил пожарной безопасности.

### **3.2.4.2. Техническое обслуживание**

Техническое обслуживание анализатора Беркут-MMT сводится к периодическому внешнему осмотру анализатора, блока питания и кабелей с целью содержания

в исправном и чистом состоянии. Необходимо периодически снимать вентиляторные панели и очищать их от пыли.

## <span id="page-13-0"></span>**4. Подготовка к работе**

### <span id="page-13-1"></span>**4.1. Переносной вариант исполнения**

- 1. После извлечения анализатора из упаковки произведите внешний осмотр и проверьте комплектность анализатора в соответствии с таблицей **Ошибка! И сточник ссылки не найден.**.
- 2. Выдержите анализатор в нормальных условиях не менее 2 часов.
- 3. Подключите разъём блока питания (БП) к анализатору и включите вилку БП в сеть 110–240 В, 50–60 Гц. Убедитесь, что на передней панели прибора загорелся индикатор «Сеть» (см. раздел [5.2\)](#page-18-0).
- 4. Включите анализатор с помощью кнопки (см. раздел [5.3\)](#page-18-1).

### <span id="page-13-2"></span>**4.2. Стационарный вариант исполнения**

- 1. После извлечения анализатора из упаковки произведите внешний осмотр и проверьте комплектность анализатора в соответствии с таблицей **Ошибка! И сточник ссылки не найден.**.
- 2. Если при транспортировке прибор находился при отрицательной температуре, то перед использованием необходимо выдержать его не менее 2 часов при комнатной температуре.
- 3. Для установки прибора в 19-дюймовую стойку/шкаф необходимо прикрутить крепёжные уголки, находящиеся в монтажном комплекте, четырьмя винтами впотай.
- 4. Установить анализатор в 19-дюймовую стойку/шкаф и прикрутить его четырьмя винтами к вертикальным стойкам.
- 5. Рекомендуется заземлить корпус прибора, подключив провод заземления через винт в задней части прибора, помеченный специальным знаком «заземление». Если розетки, в которые будут вставляться вилки прибора, не имеют третьей клеммы заземления, то прибор обязательно должен быть заземлен отдельным проводом.
- 6. Подключить прибор к сети электропитания (см. раздел [4.3\)](#page-13-3).
- 7. Для управления прибором и проведения измерений подключиться к нему по интерфейсу USB (см. раздел [12.2\)](#page-39-2) и выполнить настройку сети (см. раздел [12.3\)](#page-40-0), а затем подключиться по интерфейсу LAN (см. раздел [6.4.3\)](#page-24-1).

### <span id="page-13-3"></span>**4.3. Электропитание стационарного варианта**

Электропитание прибора может осуществляться как от сети переменного тока с напряжением 220 В, так и от сети постоянного тока с напряжением 48–60 (36–72) В.

### <span id="page-14-0"></span>**4.3.1. Электропитание от сети переменного тока 220 В**

- 1. Подключить вилки (одну или две, в зависимости от комплектации) к розетке с напряжением 220 В.
- 2. На передней панели прибора загорятся зеленые светодиоды:
	- − PSU 1 если к сети подключен левый (основной) БП;
	- − PSU 2 если к сети подключен правый (резервный) БП.
- 3. Эти светодиоды сообщают о подаче питающего напряжения 12 В на вход платы от соответствующего источника.
- 4. Включить анализатор с помощью кнопки  $\bullet$ . Загорится зелёным светодиодный индикатор «Power» (см. раздел [6.1\)](#page-22-1) — это означает, что прибор включён и работает.

#### <span id="page-14-1"></span>**4.3.2. Электропитание от сети постоянного тока 36–72 В**

Для питания прибора от сети постоянного тока используется БП на 48–60 (36–72) В. Входное напряжение должно находиться в пределах 36–72 В: при меньшем напряжении БП не включится, при большем — сработает защита от перенапряжения и выйдет из строя предохранитель: на задней панели будет гореть красным светодиод «FUSE FAILURE» (см. рис. [4.3\)](#page-16-0).

Основная схема электропитания, на которую ориентирован данный блок, это сеть с основным «минусовым» питанием. «Плюсовой» провод в таких сетях может быть объединён с «заземлением».

Для подключения БП к действующей сети требуется выполнить следующее:

1. Соблюдая полярность (см. рис. [4.1](#page-14-2)), подключить провода питания к вилке (см. рис. [Рисунок](#page-15-0) 4.2), которая поставляется в комплекте с БП. Цоколевка разъема (слева направо): - Vin (1-й контакт), + Vin (2-й контакт), корпусная земля или шасси (3-й контакт).

<span id="page-14-2"></span>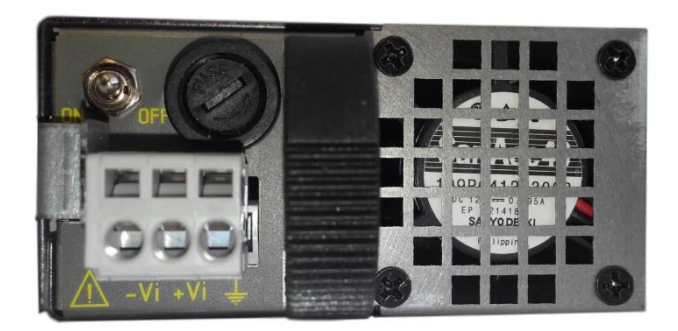

*Рисунок 4.1. Полярность подключения проводов питания*

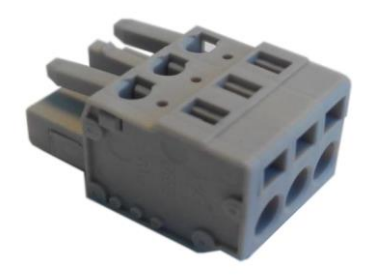

*Рисунок 4.2. Вилка питания*

<span id="page-15-0"></span>Для подключения проводов требуется отвёртка с шириной шлица 3 мм. Отвёртку следует вставить сверху в паз нужного контакта и надавить. В боковое круглое отверстие вставляется провод, зачищенный на 5–8 мм. Провод должен попасть в открытое окно зажима. После того, как зачищенная часть провода находится в окне зажима, отвертку следует отпустить и провод зажимается.

*Примечание.* Операция по подключению проводится только на обесточенных проводах во избежание возникновения короткого замыкания.

- 2. Провод заземления обычно соединён с металлической арматурой 19-дюймовых стоек и шасси. Если такой провод имеется, то его нужно подключить к этому же разъёму на 3-й контакт. Если используется два БП в одном приборе (резервирование), то заземление лучше подключать к одному из БП.
- 3. Вставить в прибор БП до упора так, чтобы защёлка оказалась в окне фиксации и не давала вынуть БП.
- 4. Вставить обесточенную вилку, подключённую к питанию, в гнездо розетки на БП. Подать питание на вилку.
- 5. Включить тумблер на БП в положение «ON».
- 6. На передней панели прибора загорятся зеленые светодиоды:
	- − PSU 1 если к сети подключен левый (основной) БП;
	- − PSU 2 если к сети подключен правый (резервный) БП.

Эти светодиоды сообщают о подаче питающего напряжения 12 В на вход платы от соответствующего источника.

7. Включить анализатор с помощью кнопки . Загорится зелёным светодиодный индикатор «Power» (см. раздел [6.1\)](#page-22-1) — это означает, что прибор включён и работает.

Для выключения прибора следует нажать и удерживать кнопку В в течение 4 секунд. Прибор выключится, светодиодный индикатор «Power» погаснет. Если требуется обесточить прибор, то необходимо выключить тумблер питания на каждом БП.

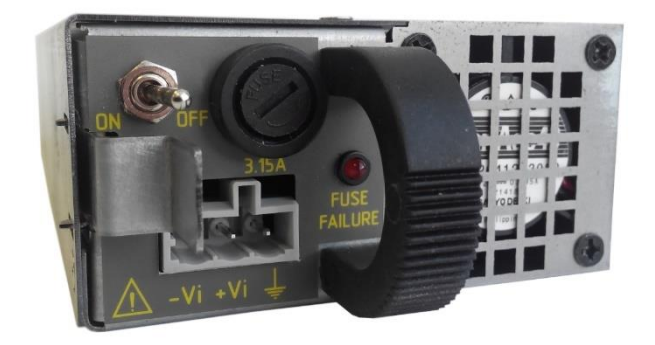

*Рисунок 4.3. Вид элементов управления БП и розетки питания*

<span id="page-16-0"></span>При работе с БП нужно соблюдать следующие правила:

- 1. Перед вставкой подключенной вилки в гнездо розетки проверять полярность подключения.
- 2. Вставлять вилку при обесточенных проводах питания.
- 3. Выключать БП перед тем, как вынуть вилку это позволит избежать обгорания контактов и «дуги».
- 4. Использовать предохранители только указанного номинала.
- 5. Не вынимать и не вставлять в прибор включённый БП.

### <span id="page-17-0"></span>**5. Использование переносного варианта**

## <span id="page-17-1"></span>**5.1. Обзор**

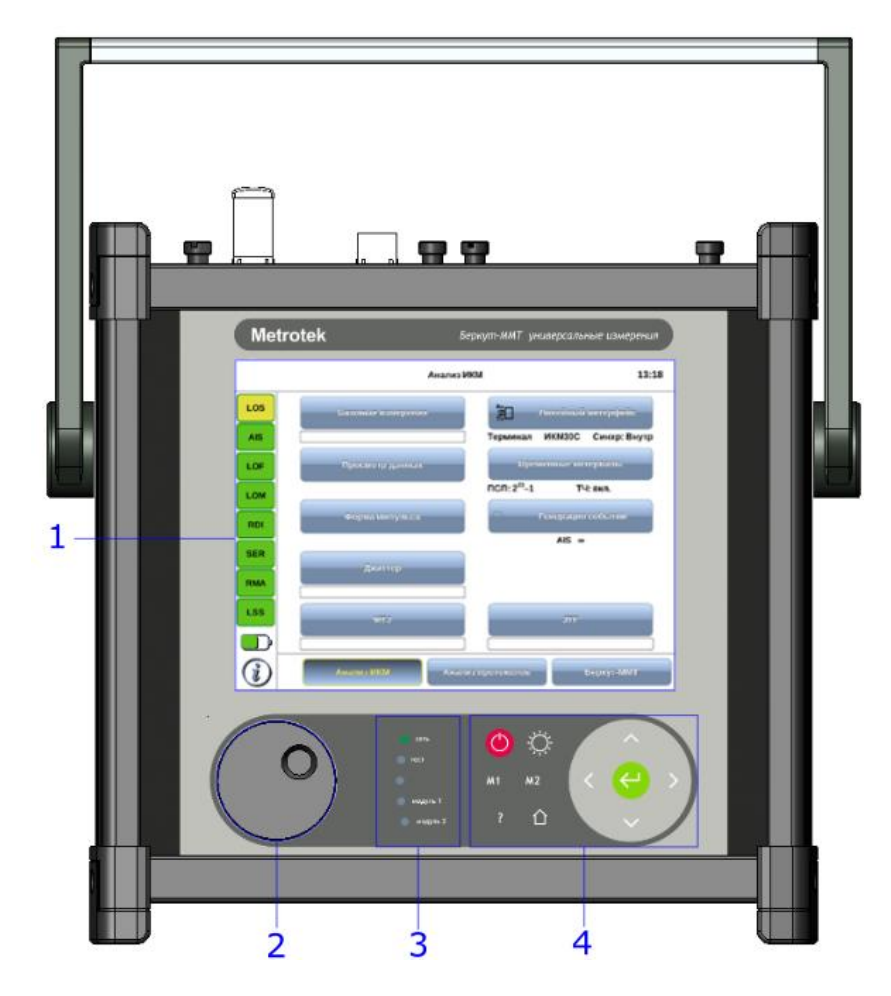

*Рисунок 5.1. Вид спереди*

Цифрами на рисунке обозначены:

- 1 резистивный сенсорный экран;
- 2 колесо прокрутки;
- 3 светодиодные индикаторы и датчик освещённости;
- 4 клавиатура.

<span id="page-17-2"></span>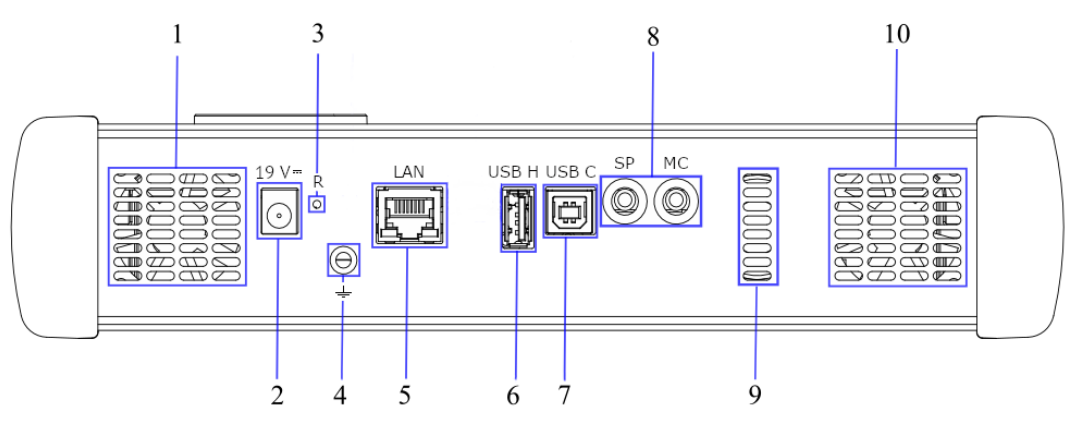

*Рисунок 5.2. Нижняя панель прибора*

Цифрами обозначены следующие элементы:

- 1, 10 вентиляционные отверстия;
- 2 разъём для подключения внешнего блока питания 19 В («19 V»);
- 3 кнопка аппаратного сброса системы («R»);
- 4 гнездо для заземления;
- 5 интерфейс 10/100 Base-T Ethernet RJ-45 («LAN»);
- 6 интерфейс для подключения внешних USB-накопителей, тип A («USB H»);
- 7 USB-интерфейс для подключения к ПК, тип B («USB C»);
- 8 интерфейс для подключения аудио-гарнитуры и микрофона («SP», «MC»);
- 9 динамик.

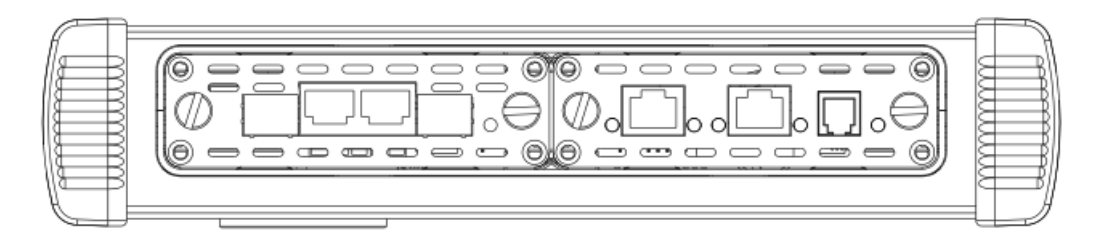

*Рисунок 5.3. Верхняя панель*

*Примечание:* колесо прокрутки и датчик освещённости зарезервированы для дальнейшего использования.

*Примечание:* светодиодные индикаторы «тест», «модуль 1», «модуль 2» зарезервированы для дальнейшего использования.

### <span id="page-18-0"></span>**5.2. Подключение источника питания**

Источник питания к Беркут-MMT подключается для:

- заряда батареи прибора;
- − обеспечения работы прибора от внешнего источника питания.

Источник питания подключается к разъему «19 V» на нижней панели анализатора (см. рис. [5.2\)](#page-17-2).

Светодиодный индикатор «Сеть» на передней панели отображает состояние питания прибора:

- − не горит внешний источник питания не подключен;
- − зелёный внешний источник питания подключен, батарея полностью заряжена или заряд не включен ввиду глубокого разряда батареи;
- − оранжевый внешний источник питания подключен, идёт заряд батареи.

### <span id="page-18-1"></span>**5.3. Включение/выключение прибора**

Включение/выключение питания производится при помощи клавиши расположенной на клавиатуре прибора.

Для включения питания необходимо нажать и удерживать клавишу в течение 1-2 секунд.

Для выключения питания необходимо нажать и удерживать клавишу в течение 1-2 секунд, после чего на экране прибора отобразится сообщение «Выключить прибор?», и нажать «OK».

Для выключения прибора без вывода предупреждающего сообщения необходимо нажать и удерживать клавишу в течение 4–5 секунд. Данный способ выключения является аварийным и используется в случае, когда корректное выключение прибора невозможно.

### <span id="page-19-0"></span>**5.4. Управление яркостью дисплея**

Возможен выбор одного из четырёх уровней яркости дисплея. Для изменения яркости необходимо однократно нажать на клавишу  $\bullet$  на клавиатуре. Изменение яркости происходит циклически.

### <span id="page-19-1"></span>**5.5. Подключение сменных модулей**

Верхняя панель прибора имеет два установочных места для сменных модулей. Вид панели с установленными модулями представлен на рис. [5.4.](#page-19-3)

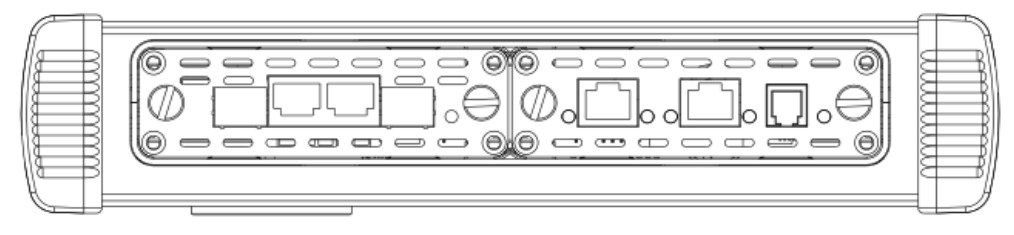

*Рисунок 5.4. Панель сменных модулей*

<span id="page-19-3"></span>Для подключения модуля к прибору необходимо вставить сменный модуль в одно из установочных мест и завернуть крепёжные винты.

*Примечание.* Модуль можно вставлять в любое из установочных мест.

Модуль включается анализатором автоматически. У готового к работе модуля индикатор состояния загорается зелёным цветом. В этом случае загружаются программы, необходимые для проведения измерений на тех интерфейсах, которые предоставляет модуль. Загружаются только те программы, которые входят в комплект поставки (в соответствии с приобретёнными опциями).

Для извлечения модуля необходимо отвернуть крепёжные винты и, потянув за них, вынуть модуль из установочного места. После извлечения выгружаются соответствующие программы.

*Примечание.* Не имеет значения, включён прибор или нет в момент установки или извлечения модуля.

### <span id="page-19-2"></span>**5.6. Подключение периферийных устройств**

Беркут-MMT поддерживает подключение к следующим устройствам:

- − персональный компьютер;
- − USB-накопитель;
- − Ethernet LAN;
- − звуковая гарнитура (наушники и микрофон).

### <span id="page-20-0"></span>**5.6.1. Подключение к ПК**

Подключение к ПК необходимо для удалённого управления прибором (см. раздел [12\)](#page-39-0). В Беркут-MMT подключение к ПК предусмотрено при помощи USB. Для этого используется разъём типа B и кабель типа A-B, который входит в комплектацию анализатора. На нижней панели разъём обозначен как «USB C» (USB Client) (см. рис. [5.2\)](#page-17-2).

При подключении к ПК по USB можно решить следующие задачи:

- − управление отчётами по измерениям;
- − настройка времени и даты;
- − настройка сетевого подключения;
- − обновление программного обеспечения прибора и измерительных модулей.

### <span id="page-20-1"></span>**5.6.2. Подключение USB-накопителей**

Подключение к Беркут-MMT USB-накопителей требуется для решения следующих задач:

- − обновления ПО анализатора и сменных измерительных модулей;
- − копирование данных с накопителя на анализатор и с анализатора на накопитель.

Для подключения накопителей используется разъем USB типа A. Он расположен на нижней панели прибора и обозначен как «USB H» (USB Host) (см. рис. [5.2\)](#page-17-2).

*Примечание:* USB-накопитель не входит в комплектацию Беркут-MMT.

### <span id="page-20-2"></span>**5.6.3. Подключение к LAN**

Подключение к локальной сети необходимо для удаленного управления прибором (см. раздел [12\)](#page-39-0).

Для этого используется разъём RJ-45 и кабель UTP-5, который не входит в комплектацию анализатора. На нижней панели разъём обозначен как «LAN» (см. рис. [5.2\)](#page-17-2).

Доступные режимы подключения:

- − 10 Mbit/s, полный дуплекс;
- − 100 Mbit/s, полный дуплекс;
- − 10 Mbit/s, полудуплекс;
- − 100 Mbit/s, полудуплекс.

*Примечание.* Кабель для подключения к LAN не входит в комплектацию Беркут-MMT.

### <span id="page-21-0"></span>**5.7. Автономная работа**

Беркут-MMT имеет возможность работать без подключения к сети электропитания. В этом случае питание анализатора осуществляется от внутренней батареи.

Время автономной работы зависит от:

- − количества подключенных к прибору модулей расширения;
- − наличия подключенных периферийных устройств;
- − яркости экрана;
- − количества проводимых тестов;
- − степени износа внутренней батареи.

При питании Беркут-MMT от исправной батареи время автономной работы не должно быть менее 6 часов.

При подключении к анализатору внешнего источника питания автоматически начинается заряд батареи.

Состояние батареи отображается специальным значком на экране прибора (см. раздел [7.1\)](#page-25-1).

## <span id="page-22-0"></span>**6. Использование стационарного варианта**

## <span id="page-22-1"></span>**6.1. Обзор**

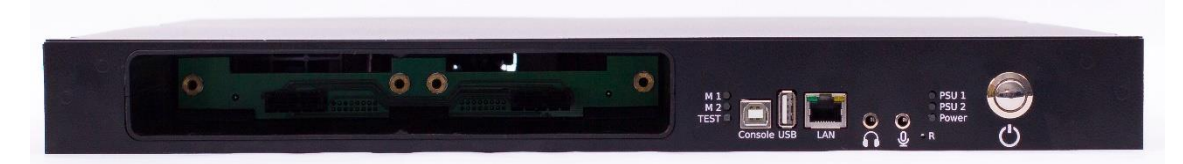

*Рисунок 6.1. Вид передней панели корпуса прибора*

<span id="page-22-2"></span>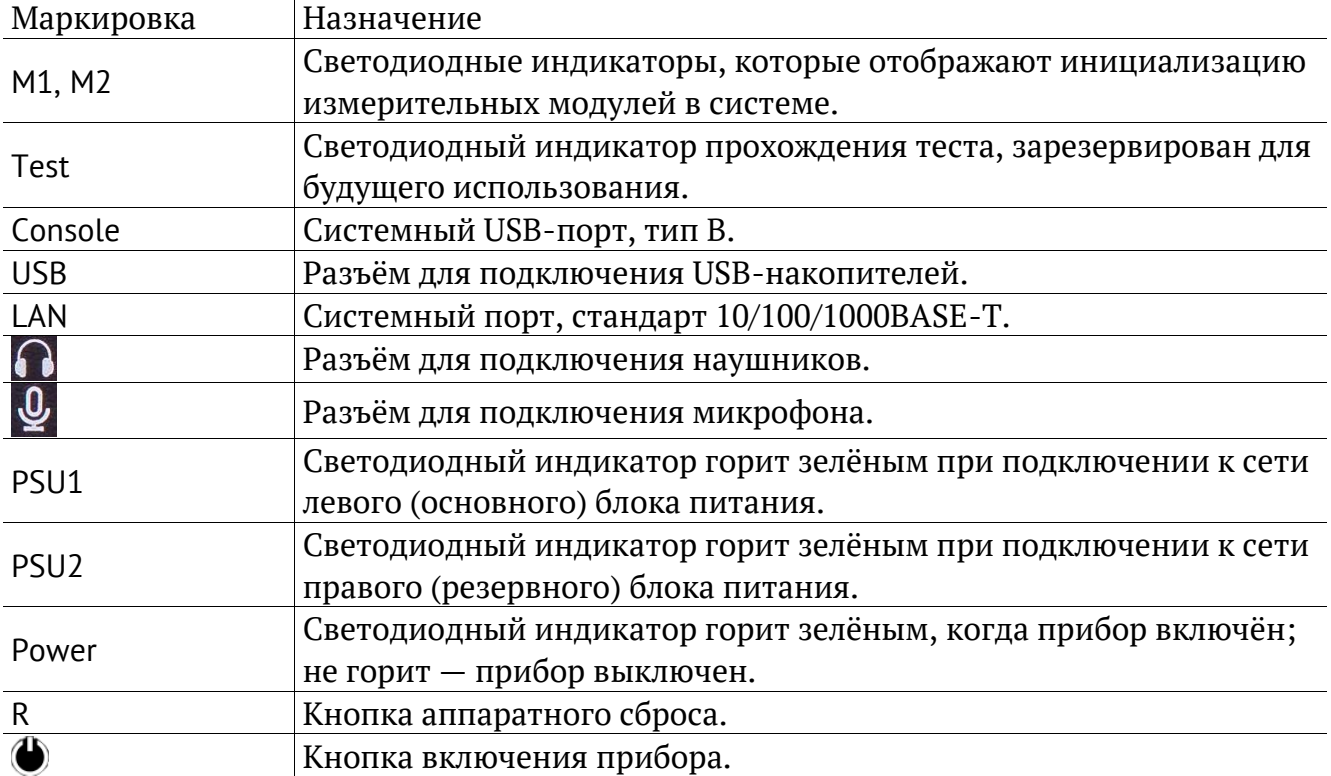

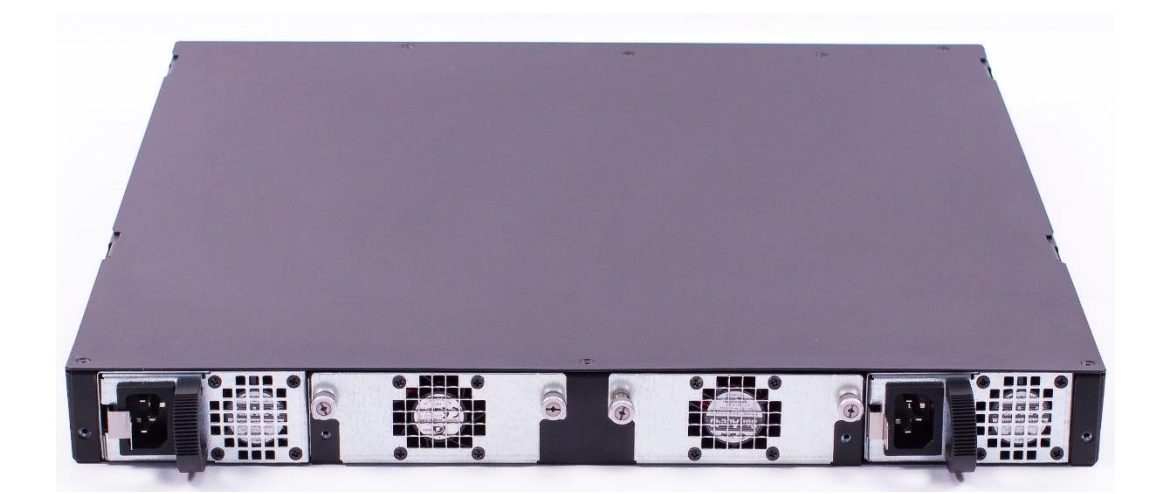

*Рисунок 6.2. Вид задней панели корпуса прибора*

### <span id="page-23-0"></span>**6.2. Включение/выключение прибора**

Для включения/выключения прибора служит кнопка  $\bigoplus$ , расположенная на передней панели корпуса прибора (см. рис. [6.1\)](#page-22-2).

Для включения прибора необходимо подключить его к сети электропитания (см. раздел [4.3\)](#page-13-3), затем нажать и удерживать кнопку в течение 2–3 с, после чего загорится зелёным светодиодный индикатор «Power» (см. рис. [6.1\)](#page-22-2) — это означает, что прибор включен и работает.

Для выключения прибора следует нажать и удерживать кнопку в течение 4 секунд. Прибор выключится, светодиодный индикатор «Power» погаснет. Если требуется обесточить прибор, то необходимо выключить тумблер питания на каждом БП.

### <span id="page-23-1"></span>**6.3. Подключение сменных модулей**

На лицевой панели корпуса прибора имеется два установочных места для сменных модулей. Вид панели с установленными модулями представлен на рис. [1.2.](#page-5-1)

Для подключения модуля к прибору необходимо вставить сменный модуль в одно из установочных мест и завернуть крепёжные винты.

*Примечание.* Модуль можно вставлять в любое из установочных мест.

Модуль включается анализатором автоматически. У готового к работе модуля индикатор состояния загорается зелёным цветом. В этом случае загружаются программы, необходимые для проведения измерений на тех интерфейсах, которые предоставляет модуль. Загружаются только те программы, которые входят в комплект поставки (в соответствии с приобретёнными опциями).

Для извлечения модуля необходимо отвернуть крепёжные винты и, потянув за них, вынуть модуль из установочного места. После извлечения выгружаются соответствующие программы.

*Примечание.* Не имеет значения, включён прибор или нет в момент установки или извлечения модуля.

### <span id="page-23-2"></span>**6.4. Подключение периферийных устройств**

Беркут-MMT поддерживает подключение к следующим устройствам:

- − персональный компьютер (ПК);
- − USB-накопитель;
- − Ethernet LAN;
- − звуковая гарнитура (наушники и микрофон).

#### <span id="page-23-3"></span>**6.4.1. Подключение к ПК**

1. Для управления прибором необходимо подключиться к нему в режиме удаленного доступа (см. раздел [12\)](#page-39-0).

2. Непосредственное подключение к прибору выполняется с помощью терминального клиента через интерфейс USB (см. раздел [12.2\)](#page-39-2). Для этого используется разъём типа B и кабель типа A-B, который входит в комплект поставки. На передней панели разъём обозначен как «Console» (см. раздел [6.1\)](#page-22-1).

При подключении к ПК по USB можно решить следующие задачи:

- − управление отчётами по измерениям;
- − настройка времени и даты;
- − настройка сетевого подключения;
- − обновление программного обеспечения прибора и измерительных модулей.

*Примечание.* Для корректной работы с прибором с помощью терминального клиента может потребоваться установка драйверов (см. раздел [12.2\)](#page-39-2).

### <span id="page-24-0"></span>**6.4.2. Подключение USB-накопителей**

Подключение к Беркут-MMT USB-накопителей требуется для решения следующих задач:

- − обновления ПО анализатора и сменных измерительных модулей;
- − копирование данных с накопителя на анализатор и с анализатора на накопитель.

Для подключения накопителей используется разъем USB типа A. Он расположен на передней панели прибора и обозначен как «USB» (см. раздел [6.1\)](#page-22-1).

*Примечание.* USB-накопитель не входит в комплект поставки прибора.

### <span id="page-24-1"></span>**6.4.3. Подключение к LAN**

Подключение к локальной сети необходимо для удаленного управления прибором (см. раздел [12.1\)](#page-39-1). Для этого используется разъём «LAN» и кабель UTP-5, который не входит в комплектацию анализатора. Разъём расположен на передней панели корпуса прибора и обозначен как «LAN» (см. раздел [6.1\)](#page-22-1).

Доступные режимы подключения:

- − 10 Mbit/s, полный дуплекс;
- − 100 Mbit/s, полный дуплекс;
- − 10 Mbit/s, полудуплекс;
- − 100 Mbit/s, полудуплекс.

## <span id="page-25-0"></span>**7. Работа с графическим интерфейсом**

### <span id="page-25-1"></span>**7.1. Обзор**

Графический пользовательский интерфейс прибора ориентирован на управление посредством сенсорного экрана без использования стила — управление осуществляется при помощи пальца<sup>1</sup>. Интерфейс обеспечивает быстрое переключение режимов работы, оперативный доступ к основным тестам и настройкам.

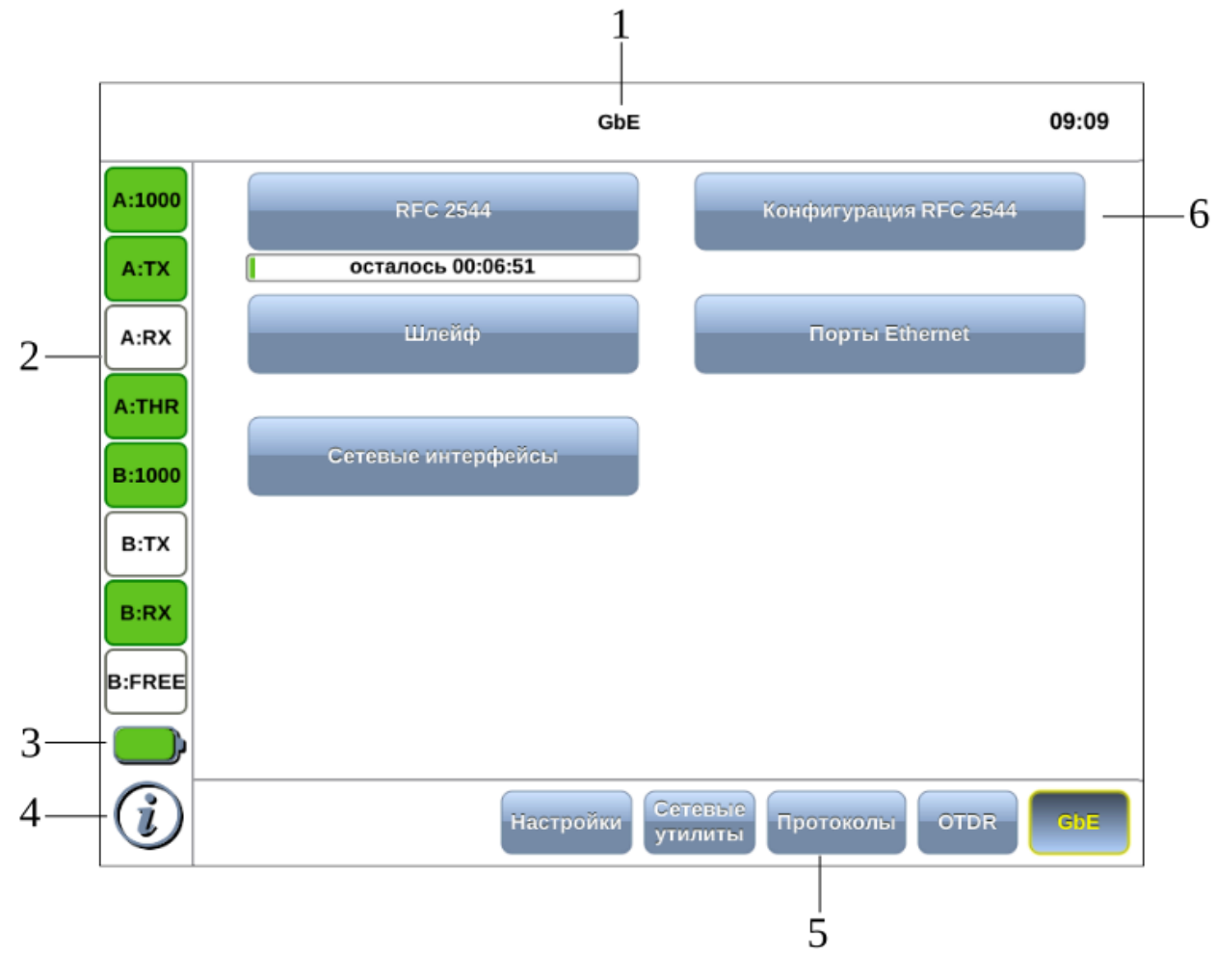

*Рисунок 7.1. Главное меню*

Цифрами на рисунке обозначены:

- 1 текущий режим измерений;
- 2 панель индикаторов состояния тестируемых интерфейсов (cм. раздел [7.4\)](#page-27-1);
- 3 иконка статуса батареи (cм. раздел [7.2\)](#page-26-0);
- 4 иконка информации об основных настройках тестов;
- 5 панель переключения режимов измерений (cм. раздел [7.5\)](#page-29-0);

6 — кнопки перехода к настройкам параметров измерений и приложениям для запуска измерений.

<sup>1</sup> Только для переносного варианта исполнения прибора.

Для удобства работы с графическим интерфейсом в приборе предусмотрены следующие элементы:

— клавиша «Домой» (см. раздел [5.1\)](#page-17-1).

Клавиша обеспечивает переход в главное меню прибора из любого подменю.

 $\bullet, \bullet, \bullet, \bullet$  , клавиши навигации: вверх, вниз, вправо, влево (см. раздел [5.1\)](#page-17-1).

### <span id="page-26-0"></span>**7.2. Оценка состояния батареи**

Узнать о текущем состоянии батареи можно по значку батареи, расположенному в левом нижнем углу экрана прибора. Значок отображает статус батареи (заряжена, заряжается, отсутствует и т.д.). Более подробная информация доступна при нажатии на значок. При этом открывается всплывающее окно, возможный вид и описание которого представлено в таблице ниже.

*Таблица 7.1. Состояние батареи*

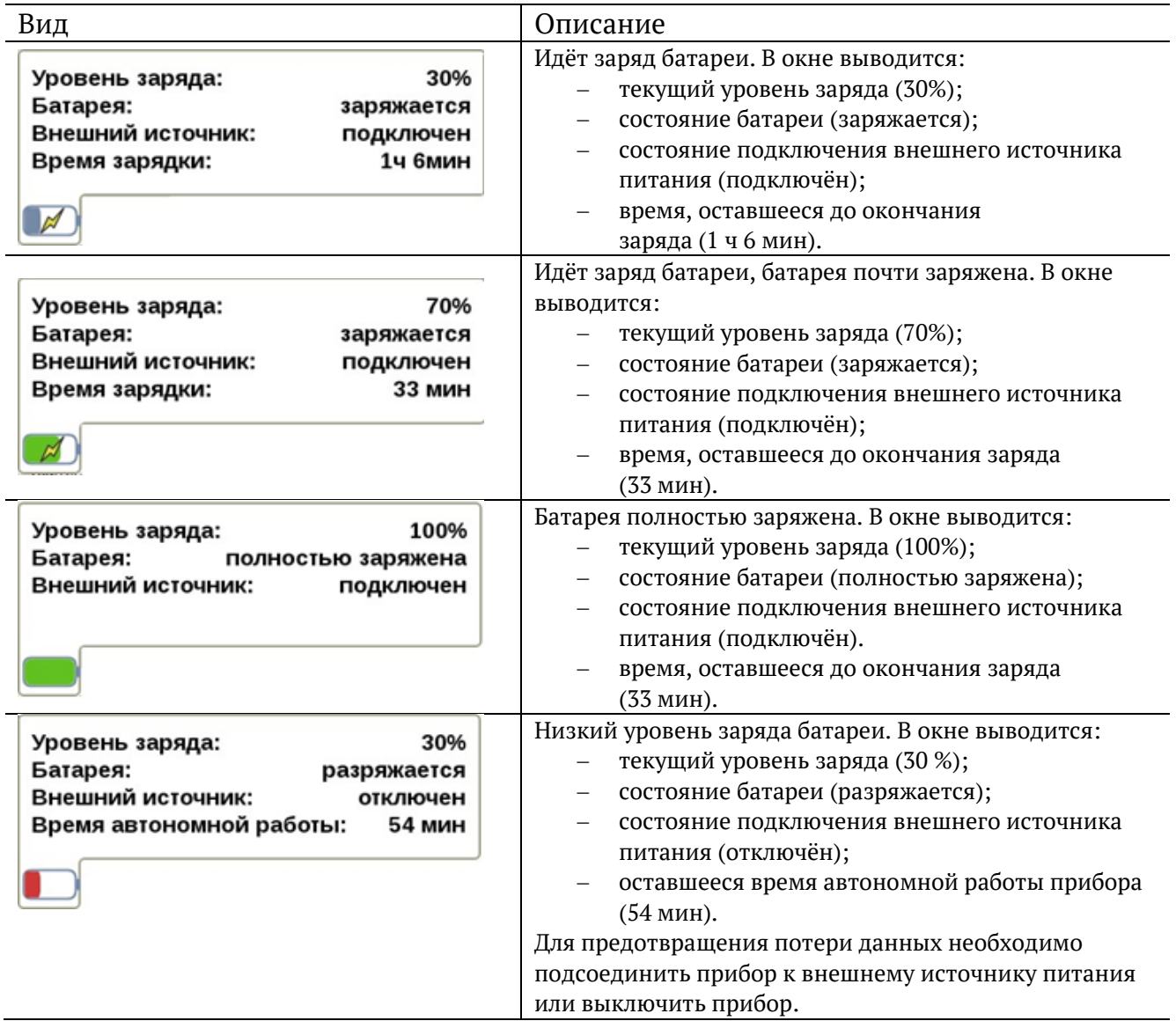

### <span id="page-27-0"></span>**7.3. Ввод информации**

При настройке некоторых параметров возникает необходимость ввода какой-либо информации (числа, строки). Для этих целей используется экранная клавиатура и клавиша $\leftarrow$ 

Экранная клавиатура представляет собой вспомогательное окно, которое отображается при нажатии на поля, предназначенные для редактирования.

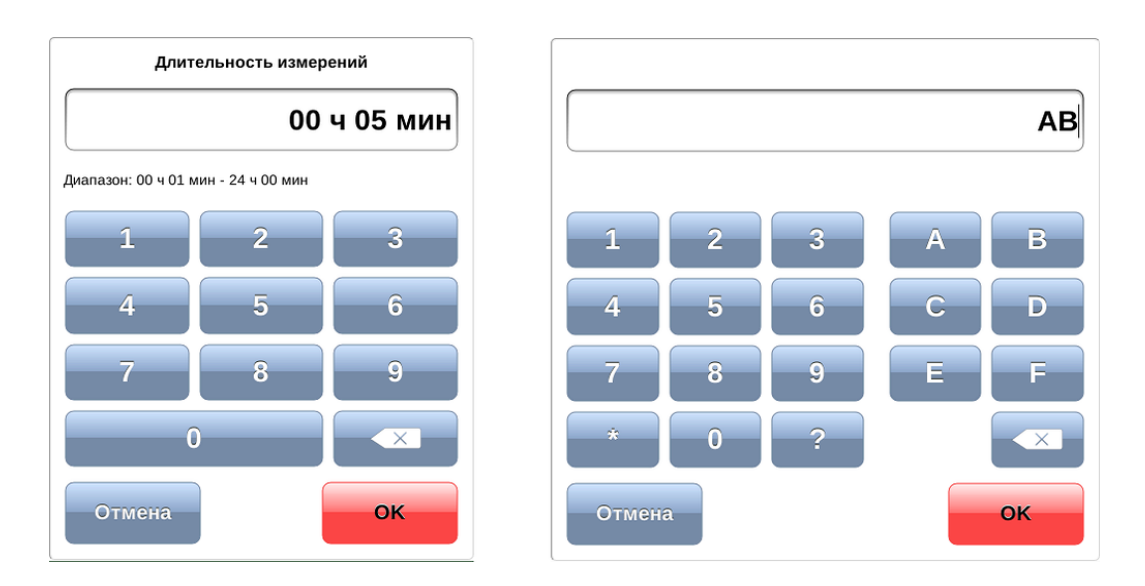

*Рисунок 7.2. Экранная клавиатура*

Ввод значений осуществляется при нажатии на клавиши экранной клавиатуры. Для подтверждения введённых значений следует нажать на клавишу **. Если введено** неверное значение, то после нажатия на клавишу мигает строка с указанием диапазона допустимых значений. В этом случае необходимо ввести верное значение из указанного диапазона. Вместо клавиши **в экрандия клавит** использовать клавишу **«Не** клавиатуры прибора.

Ввод информации можно отменить, нажав на клавишу **и отмена : окно экранной** клавиатуры закроется, введённые данные применены не будут.

В случае однократного нажатия клавиша стирает последний введённый символ. Если нажать и удерживать клавишу, будут удалены все введённые символы. Если символы были предварительно выделены, однократное нажатие на клавишу также обеспечит стирание всех символов.

### <span id="page-27-1"></span>**7.4. Диагностика состояния тестируемого интерфейса**

При проведении измерений осуществляется четырёхцветная индикация событий:

- − зелёный отсутствие аварий и ошибок, всё в порядке;
- − красный в настоящее время наблюдается ошибка или авария;
- − жёлтый отсутствие ошибки или аварии на текущий момент, но с момента сброса состояния индикаторов данные события были обнаружены;
- − не горит ошибка/авария в данном режиме не определяется.

Ниже представлено описание индикаторов событий на примере модуля E1.

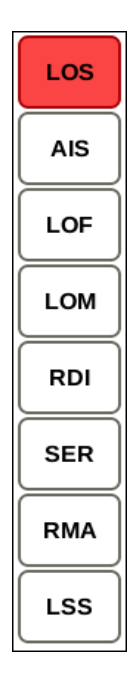

*Рисунок 7.3. Индикаторы*

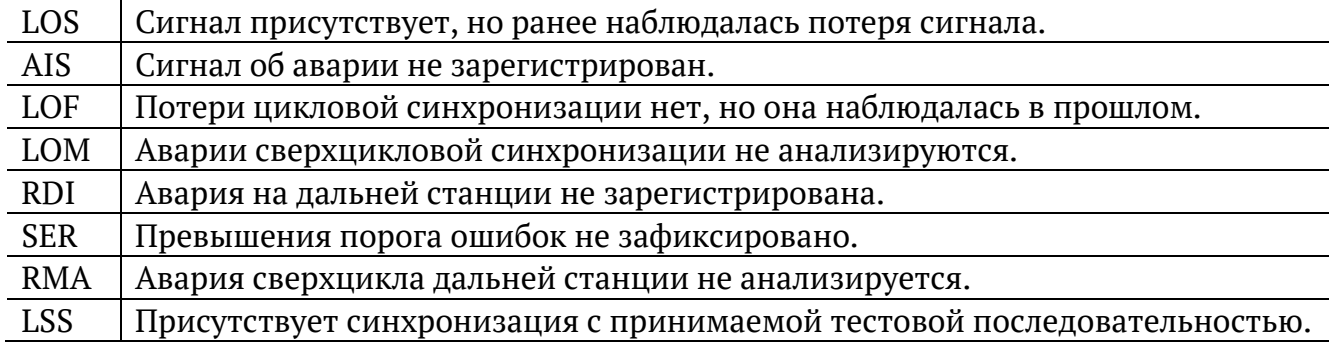

Сброс состояния индикаторов выполняется при нажатии на любой индикатор.

### <span id="page-29-0"></span>**7.5. Выбор режима измерений**

Можно выбрать, с каким модулем и в каком режиме работать. Для этих целей служат кнопки выбора режима измерений, расположенные внизу главного меню (см. раздел [7.1\)](#page-25-1).

Для смены режима измерений следует выйти в главное меню Беркут-MMT и нажать на кнопку нужного режима. После этого станут доступны кнопки перехода к программам проведения измерений и кнопки для перехода к меню настроек, доступные в этом режиме.

*Примечание:* при переключении между разными измерительными модулями все настройки модуля сохраняются, а измерения продолжают выполняться.

*Примечание:* если переключение между режимами подразумевает смену конфигурации уже использующегося модуля и может повлиять на запущенные измерения, при попытке сменить режим появится всплывающее окно с объяснением причины, по которой переключение в другой режим невозможно. Следует остановить измерения либо дождаться их окончания, а затем повторить попытку.

### <span id="page-29-1"></span>**7.6. Получение сводки об измерениях и настройках**

При нажатии на клавишу вызова справки  $\Omega$  или на кнопку  $\omega$  на экране прибора отображается статусная панель, содержащая информацию о настройках основных тестов, а также о состоянии выполняющихся измерений.

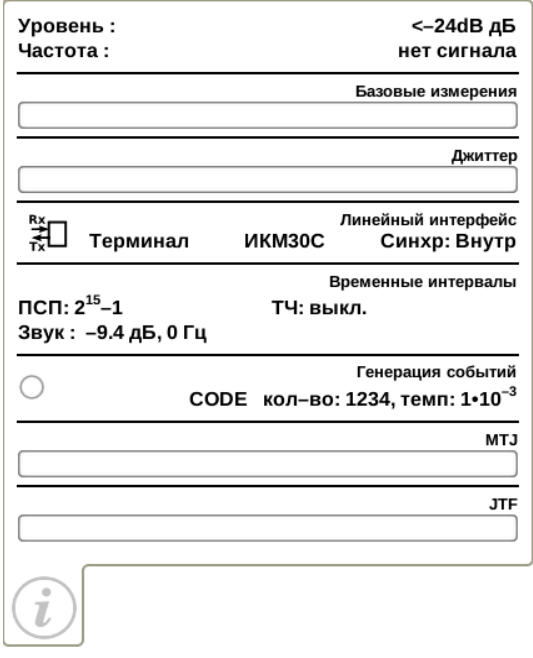

*Рисунок 7.4. Статусная панель*

Ниже представлено описание статусной панели на примере приложения «Анализ E1». На панели отображаются:

- − уровень и частота принимаемого сигнала;
- − индикатор времени тестирования для запущенного теста;
- − тип события и параметры генерации события;
- − режим работы прибора, тип потока, способ синхронизации;
- − скорость приёма и передачи данных, тип ПСП, уровень и частота звукового сигнала.

## <span id="page-31-0"></span>**8. Сохранение информации на USB-накопитель**

Прибор Беркут-MMT позволяет производить подключение USB-накопителя через специально предназначенный для этого разъём (см. раздел. [5.6.2](#page-20-1) для переносного варианта и раздел [6.4.2](#page-24-0) для стационарного варианта) и копировать на USB-накопитель каталог с сохранёнными отчётами (результатами измерений) и трейс-файлами.

После подключения USB-накопителя на экране прибора появляется диалоговое окно, представленное на рисунке ниже.

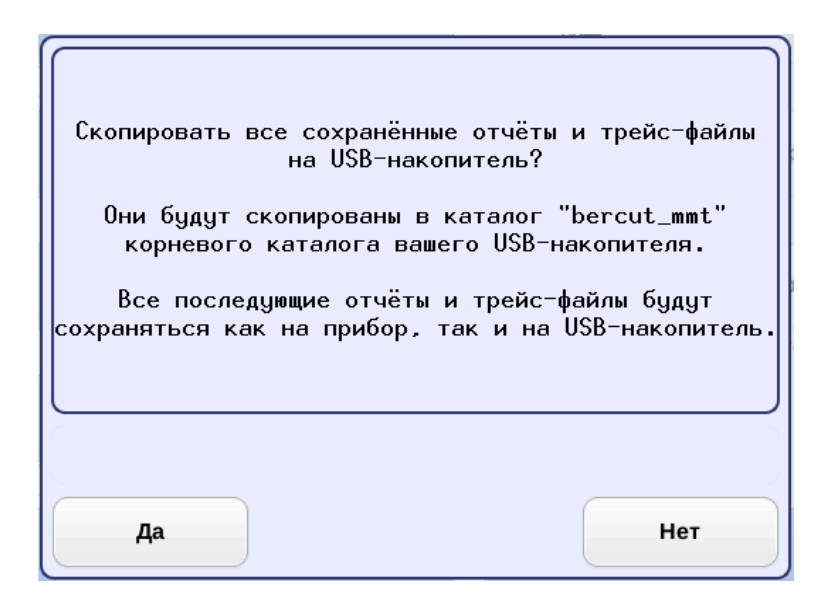

*Рисунок 8.1. Диалоговое окно экспорта отчетов и трейс-файлов*

При нажатии на кнопку «Да» каталог «bercut mmt»<sup>2</sup> будет скопирован в корневую директорию USB-накопителя. Состояние процесса копирования отображается с помощью индикатора выполнения.

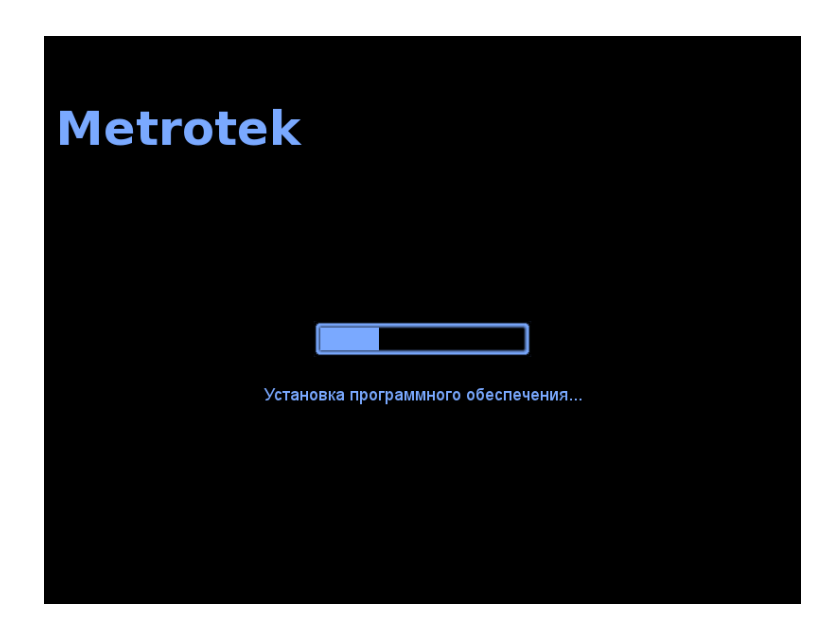

*Рисунок 8.2. Состояние процесса копирования*

<sup>2</sup> Описание структуры каталогов приведено в разделе [20.](#page-56-0)

После завершения процесса копирования диалоговое окно экспорта автоматически закрывается. Все последующие отчёты и файлы будут сохраняться как на прибор, так и на USB-накопитель, пока последний не будет извлечён из прибора.

При нажатии на кнопку «Нет» диалоговое окно экспорта закрывается.

*Примечание.* В случае возникновения ошибок при монтировании USB-накопителя и копировании данных на USB-накопитель на экране прибора возникают предупреждающие сообщения, аналогичные представленным на рис. [8.3](#page-32-0) и рис. [8.4.](#page-32-1)

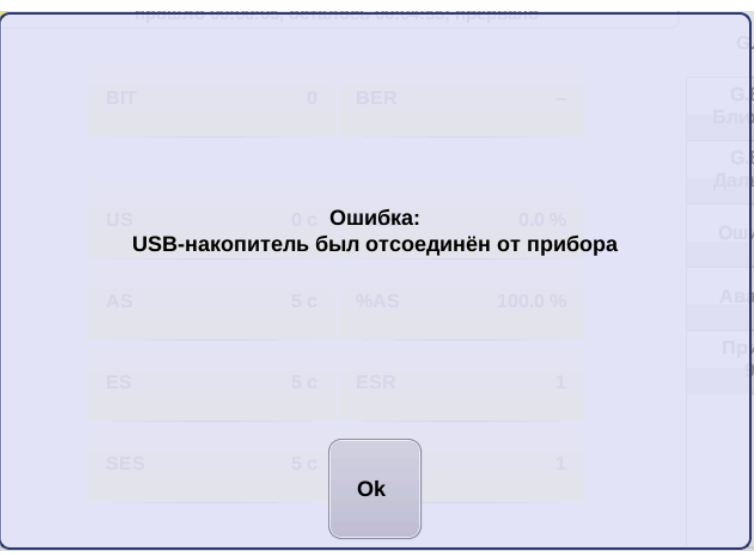

*Рисунок 8.3. Сообщение об ошибке*

<span id="page-32-0"></span>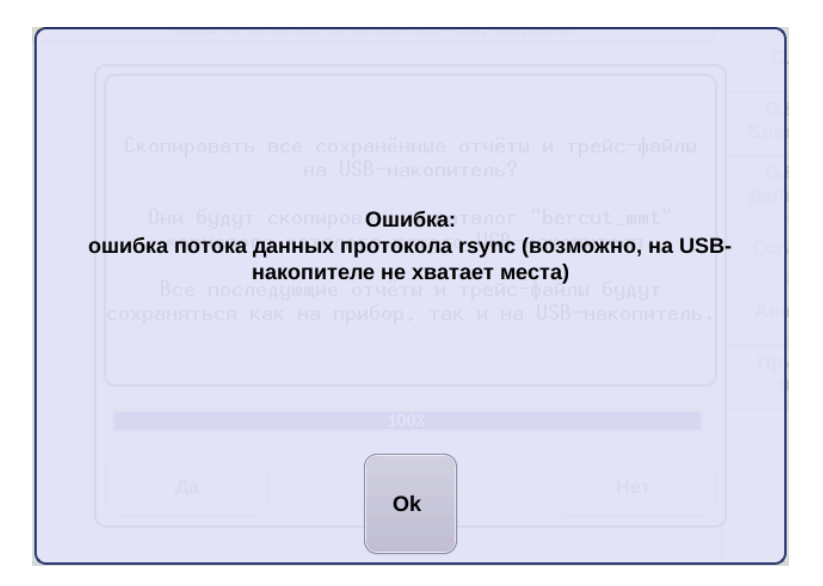

<span id="page-32-1"></span>*Рисунок 8.4. Сообщение об ошибке*

### <span id="page-33-0"></span>**9. Настройка сети**

Режим «Сеть» позволяет выполнить ручную или автоматическую настройку параметров сетевого интерфейса: установить адрес, маску подсети, адреса шлюза, основного и вторичного DNS.

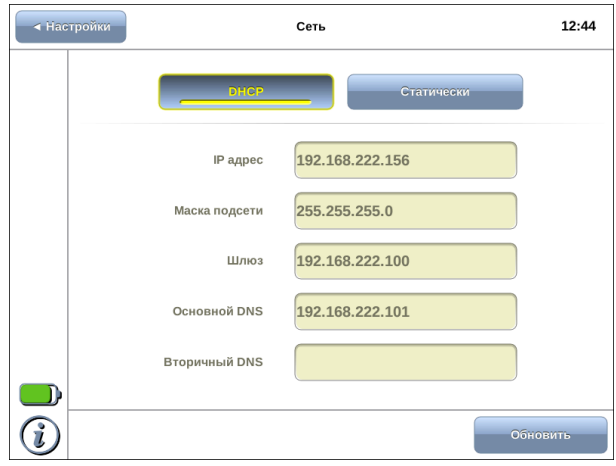

*Рисунок 9.1. Режим «Сеть»*

### <span id="page-33-1"></span>**9.1. Информация об общем состоянии сети**

Информация об общем состоянии сети отображается на статусной панели.

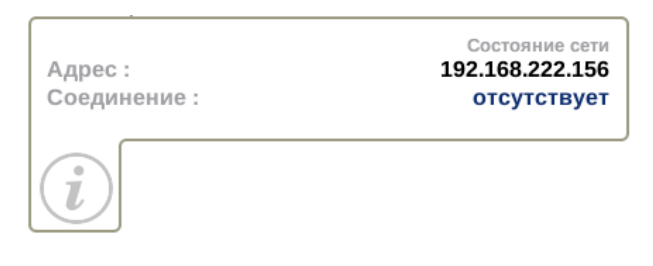

*Рисунок 9.2. Статусная панель*

IP-адрес, отображаемый в строке «Адрес», показывает, что сетевой интерфейс прибора сконфигурирован.

Состояние соединения отображается в строке «Соединение». Возможные варианты:

- − подключено;
- − отсутствует.

При подключённом соединении адрес может отсутствовать, например, если DHCP-сервер не выдал IP-адрес. В этом случае имеется возможность сконфигурировать IP-адрес в статическом режиме (см. раздел [9.3\)](#page-34-1). В этом режиме также можно сконфигурировать сетевой интерфейс при отсутствии соединения.

Конфигурация сетевого интерфейса занимает некоторое время: при появлении соединения значение в строке «Соединение» устанавливается в «подключён», после чего в течение 3 секунд обновляется значение в строке «Адрес».

При подсоединении Беркут-MMT к сети нет необходимости каждый раз переходить в режим «Настройка сети» и выполнять конфигурацию сетевого интерфейса. В случае, если ранее введённые или полученные настройки являются подходящими, при появлении соединения сетевой интерфейс будет настроен автоматически в соответствии с выбранным режимом.

### <span id="page-34-0"></span>**9.2. Конфигурация сетевого интерфейса по DHCP**

Для настройки сети с использованием DHCP-сервера необходимо нажать на кнопку «DHCP». В этом случае IP-адрес сетевого интерфейса, маска подсети, IP-адрес шлюза и IP-адрес узла, который содержит базу DNS, будут предоставлены прибору сервером DHCP автоматически.

При нажатии на кнопку «DHCP» происходит следующее:

- − блокируется кнопка «Обновить»;
- − блокируются для редактирования поля ввода;
- − прибор ожидает получения настроек от DHCP-сервера.

В случае ответа DHCP-сервера полученные настройки выводятся в соответствующих полях, и кнопка «Обновить» становится доступной. При нажатии на данную кнопку происходит обновление полученных настроек.

В случае пропадания соединения, на вкладке «DHCP» поля информации о настройках будут пустыми.

### <span id="page-34-1"></span>**9.3. Статическая конфигурация сетевого интерфейса**

Для ручной настройки сети необходимо нажать на кнопку «Статически», ввести в соответствующие поля необходимые значения с помощью экранной клавиатуры и нажать на кнопку «Применить».

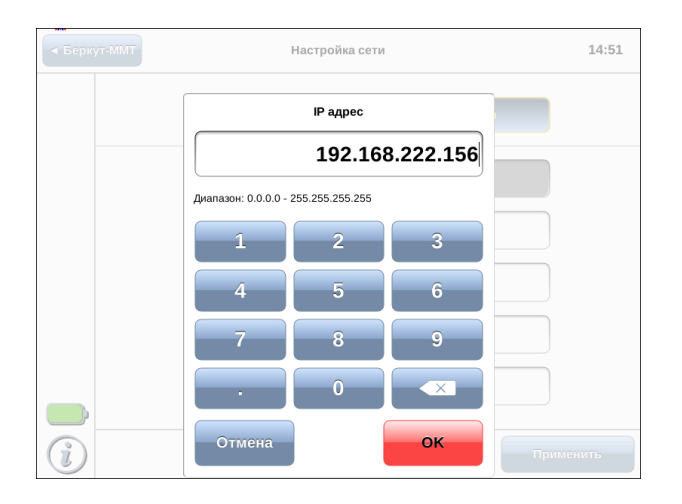

*Рисунок 9.3. Ввод IP-адреса*

В случае пропадания соединения, на вкладке «Статически» все введённые настройки сохраняются и остаются доступными для редактирования.

### <span id="page-35-0"></span>**10. Настройка даты и времени**

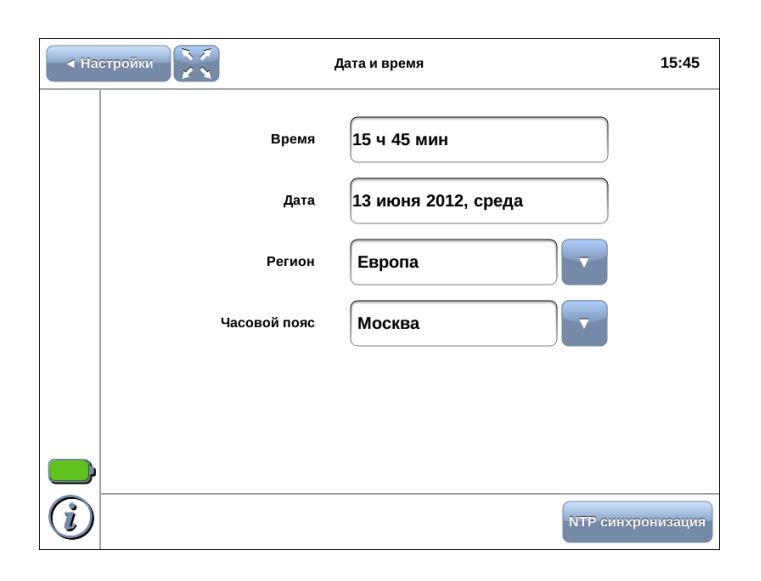

*Рисунок 10.1. Настройка даты и времени*

Для установки текущего времени используется экранная клавиатура (см. раздел [7.3\)](#page-27-0), которая появляется при нажатии на поле ввода времени.

Местное время устанавливается с помощью полей «Регион» и «Часовой пояс». Дата и время обновляются автоматически в соответствии с новым часовым поясом.

Число, месяц и год задаются с помощью календаря, который открывается при нажатии на поле ввода даты.

| Апрель                  |    |                |    |        | 2011           | D           |
|-------------------------|----|----------------|----|--------|----------------|-------------|
| Пн                      | Bт | Cp             | Чт | Пт     | Cб             | Bc          |
| 28                      | 29 | 30             | 31 | 1      | $\mathbf{2}$   | 3           |
| 4                       | 5  | 6              | 7  | 8      | 9              | 10          |
| 11                      | 12 | 13             | 14 | 15     | 16             | 17          |
| 18                      | 19 | 20             | 21 | 22     | 23             | 24          |
| 25                      | 26 | 27             | 28 | 29     | 30             | $\mathbf 1$ |
| $\overline{\mathbf{c}}$ | 3  | $\overline{4}$ | 5  | 6      | $\overline{7}$ | 8           |
| <b>OK</b>               |    |                |    | Отмена |                |             |

*Рисунок 10.2. Календарь*

Кнопка «NTP синхронизация» служит для синхронизации системного времени с данными удалённого NTP-сервера, в качестве которого используется сервер pool.ntp.org.

*Примечание:* при каждой установке Ethernet-соединения системное время обновляется автоматически по NTP-протоколу в соответствии с данными удалённого сервера pool.ntp.org.

## <span id="page-36-0"></span>**11. Информация о приборе**

Информация о приборе представлена на вкладках Система, Батарея, Опции, а также, в случае установки модулей, на вкладках Datacom, E1 и GBE.

### <span id="page-36-1"></span>**11.1. Система**

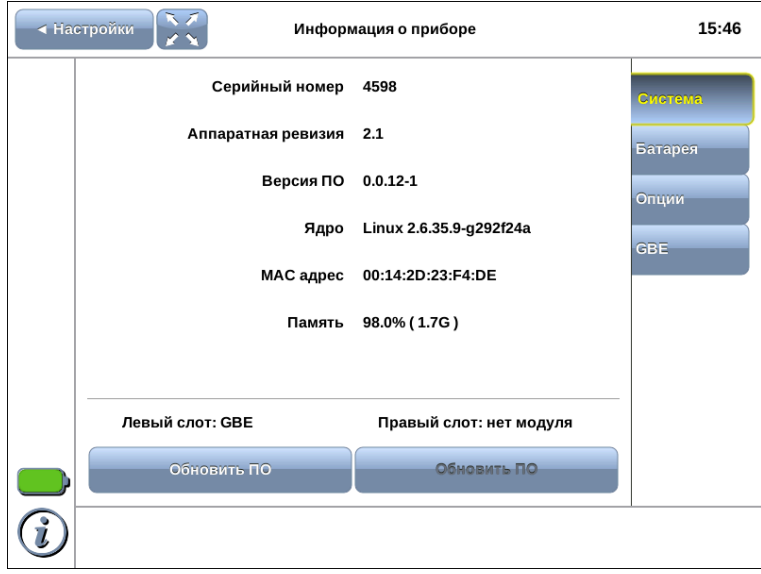

*Рисунок 11.1. Информация о системе*

| Серийный номер     | Серийный номер прибора.                        |  |  |
|--------------------|------------------------------------------------|--|--|
| Аппаратная ревизия | Номер аппаратной ревизии прибора.              |  |  |
| Версия ПО          | Номер версии программного обеспечения прибора. |  |  |
| Ядро               | Тип ядра операционной системы.                 |  |  |
| МАС адрес          | МАС адрес прибора.                             |  |  |
| Память             | Количество свободной энергонезависимой памяти. |  |  |
| Левый слот         | Тип модуля, установленного в левый разъём.     |  |  |
| Правый слот        | Тип модуля, установленного в правый разъём.    |  |  |

Кнопка «Обновить ПО» служит для запуска процедуры обновления модуля (см. раздел [14\)](#page-47-0).

### <span id="page-37-0"></span>**11.2. Батарея**

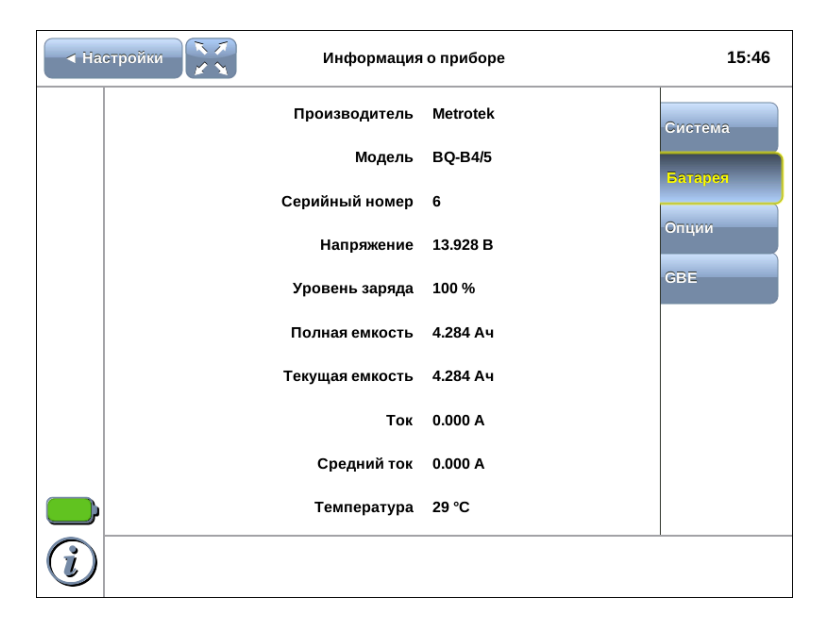

*Рисунок 11.2. Состояние батареи*

На вкладке отображается подробная информация о состоянии аккумуляторных элементов.

### <span id="page-37-1"></span>**11.3. Опции**

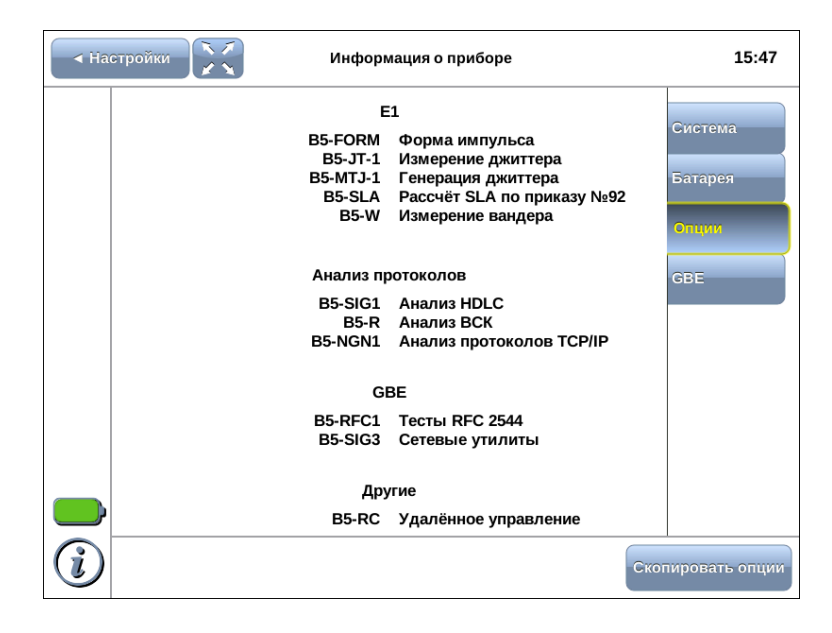

*Рисунок 11.3. Доступные опции*

На вкладке отображается перечень открытых опций для прибора и модулей. Полный список приведён в разделе [18.](#page-53-0)

Для открытия опций следует подключить к прибору USB-накопитель, содержащий файл с необходимыми опциями, после чего нажать на кнопку «Скопировать опции». Опции отобразятся в перечне открытых и будут доступны для использования.

## <span id="page-38-0"></span>**11.4. Информация о модулях**

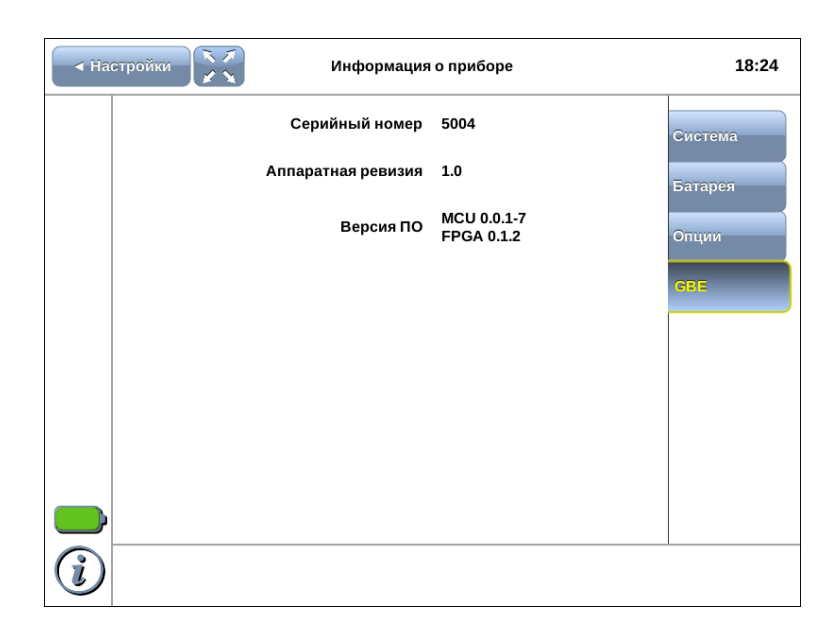

*Рисунок 11.4. Информация о модуле GBE*

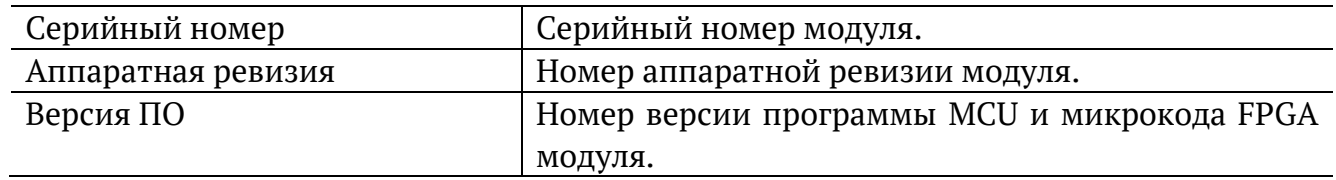

### <span id="page-39-0"></span>**12. Удалённое управление**

Анализатор Беркут-MMT поддерживает удалённое управление, что позволяет выполнять настройку и управлять функциями прибора при помощи персонального компьютера (ПК).

### <span id="page-39-1"></span>**12.1. Удалённое управление (VNC)**

Удалённое управление в графическом режиме<sup>3</sup> осуществляется с использованием протокола VNC (Virtual Network Computing). Такое подключение позволяет получить на мониторе ПК изображение экрана прибора Беркут-MMT. При помощи компьютерной мыши и клавиатуры можно запускать тесты, сохранять и просматривать результаты измерений, управлять функциями прибора и выполнять другие необходимые действия.

Для удалённого подключения к прибору Беркут-MMT по протоколу VNC необходимо предварительно установить на ПК программу VNC-клиент. Например, VNC Connect (http://www.realvnc. com/download/vnc/windows).

*Примечание.* Для успешного подключения к прибору установленный клиент должен поддерживать соединение в режиме 262 000 цветов (18 бит). В случае, если установленный клиент не поддерживает данный режим, необходимо выбрать режим 256 цветов (8 бит).

Для установления соединения между прибором и ПК необходимо подключить Беркут-MMT к сети, предварительно настроив сеть в соответствии с описанием, представленным в разделе [12.3,](#page-40-0) и запустить на ПК приложение VNC-клиент. В поле «VNC Server» программы-клиента необходимо ввести IP-адрес прибора.

В случае успешного соединения на экране ПК появится изображение экрана Беркут-MMT, обновляемое в реальном времени.

### <span id="page-39-2"></span>**12.2. Подключение к ПК по интерфейсу USB**

Анализатор Беркут-MMT предоставляет возможность связи с ПК через интерфейс USB 1.1/2.0 (см. рис. [5.2](#page-17-2), разъём 9 и рис. [6.1](#page-22-2), порт «Console»).

Для подключения прибора к ПК через USB-интерфейс необходимо предварительно установить на ПК драйвер Virtual COM Port и выполнить настройку сети (см. раздел [12.3\)](#page-40-0).

*Примечание.* Установка драйвера необходима для корректной инициализации прибора в системе.

Файлы драйверов для различных операционных систем и указания по их установке представлены на сайте компании «FTDI Chip»: http://www.ftdichip.com/Drivers/VCP.htm.

<sup>3</sup> В базовую комплектацию для переносного варианта не входит. Доступно при дополнительном заказе опции. Для стационарного варианта устанавливается в базовую комплектацию по умолчанию.

*Примечание.* Взаимодействие с прибором может обеспечиваться как стандартными средствами ОС Windows 95/98/XP/2000/2003 — программой HyperTerminal, так и терминальными программами сторонних производителей.

Для установления соединения между ПК и анализатором необходимо выполнить следующие действия:

- 1. Подключить анализатор Беркут-MMT к USB-порту компьютера.
- 2. В случае использования программы HyperTerminal создать новое подключение (меню «Файл» ⇒ «Новое подключение»).
- 3. Задать имя подключения.
- 4. Определить, каким COM-портом в системе является подключенный Беркут-MMT, обратившись к стандартному приложению «Диспетчер устройств» («Мой компьютер» ⇒ «Свойства» ⇒ «Оборудование» ⇒ «Диспетчер устройств»).Выбрать последовательный порт, к которому подключен анализатор.
- 5. Установить параметры последовательного порта:
	- − Скорость (бит/с): 115200
	- − Биты данных: 8
	- − Четность: нет
	- − Стоповые биты: 1
	- − Управление потоком: нет
- 6. После нажатия кнопки «Enter» HyperTerminal попытается установить соединение с Беркут-MMT.
- 7. В случае успешного установления соединения в окно терминальной программы будет выведено приглашение для ввода имени пользователя и пароля (см. раздел [12.4\)](#page-41-0).
- 8. Если необходимо, выполнить настройку сети в соответствии с описанием, представленным в разделе [12.3.](#page-40-0)

### <span id="page-40-0"></span>**12.3. Настройка сети**

Настройку сети производят при удалённом управлении прибором по протоколу VNC, а также при подключении к ПК по интерфейсу USB.

Для выполнения сетевых настроек необходимо:

1. Подключиться к анализатору Беркут-MMT по интерфейсу USB (см. раздел [12.2\)](#page-39-2).

2. Открыть файл сетевых настроек в редакторе vi с помощью команды

vi /etc/network/interfaces

- 3. В случае получения сетевых настроек по DHCP в файле должна присутствовать строка iface eth0 inet dhcp
- 4. При задании настроек вручную в файле должны присутствовать строки:

iface eth0 inet static

address IP-адрес

netmask маска подсети

gateway IP-адрес шлюза

dns-nameservers IP-адрес базы DNS

5. Для подтверждения настроек необходимо ввести команды

ifdown eth0

ifup eth0

или выключить, а затем включить прибор.

6. Ввести команду

ifconfig eth0

В случае успешной установки настроек в результате выполнения команды в терминальной программе отобразятся параметры сети, значения которых будут соответствовать выполненным ранее настройкам.

### <span id="page-41-0"></span>**12.4. Права пользователей**

Анализатор Беркут-MMT работает под управлением операционной системы Linux и на нём создана учётная запись user (пользователь) — категория пользователей с ограниченными правами. Вход под этой учётной записью позволяет проводить измерения, сохранять отчёты и т.д. Пользователю user в конфигурации по умолчанию задан пароль user.

### <span id="page-41-1"></span>**12.5. Удалённое управление через WWW-интерфейс**

Функция удалённого управления позволяет просматривать на ПК с использованием веб-браузера результаты теста «Транзит».

*Примечание*. Режим «Транзит» доступен при использовании модуля B5-GBE.

Для просмотра результатов следует:

1. Подключить прибор к сети с помощью порта LAN.

2. Убедиться, что выполнена конфигурация сетевого интерфейса (см. раздел [9\)](#page-33-0).

3. В адресную строку веб-браузера ввести IP-адрес порта LAN.

### <span id="page-42-0"></span>**13. Обновление программного обеспечения прибора**

Для прибора Беркут-MMT предусмотрена процедура обновления программного обеспечения (ПО) через интерфейс USB с использованием внешнего накопителя. Обновлённое ПО может включать как исправление ошибок, так и новые функциональные возможности.

Сохранённые на приборе данные и настройки тестов в процессе обновления не затрагиваются. Исключения составляют приборы Беркут-MMT аппаратной ревизии 1.0, перед первым обновлением которых следует скопировать все сохранённые данные на внешний носитель (см. раздел. [8\)](#page-31-0). При последующих обновлениях сохранённые данные удаляться не будут.

### <span id="page-42-1"></span>**13.1. Обновление начального загрузчика (U-Boot)**

Обновление версии начального загрузчика требуется только для приборов с серийными номерами 4XXX и USB-разъёмом на нижней панели, обозначенным буквой S. Для всех остальных приборов следует сразу перейти к выполнению действий, описанных в разделе [13.2.](#page-44-0)

### <span id="page-42-2"></span>**13.1.1. Алгоритм обновления U-Boot**

- 1. Подключить к прибору внешний источник питания.
- 2. Подключить прибор к персональному компьютеру (ПК) через USB-интерфейс.
- 3. Включить прибор.
- 4. Установить соединение между прибором и ПК с помощью терминальной программы (см. раздел [12.2\)](#page-39-2).
- 5. Не дожидаясь вывода приглашения для ввода имени пользователя и пароля, войти в командную строку начального загрузчика. Для этого, когда в окне терминальной программы появится строка «Hit any key to stop autoboot», нажать на любую клавишу на клавиатуре ПК.
- 6. В окно терминальной программы будет выведена служебная информация начального загрузчика и приглашение командной строки (символ \$). Если этого не произошло, необходимо выключить прибор и заново выполнить пп. 3–5.

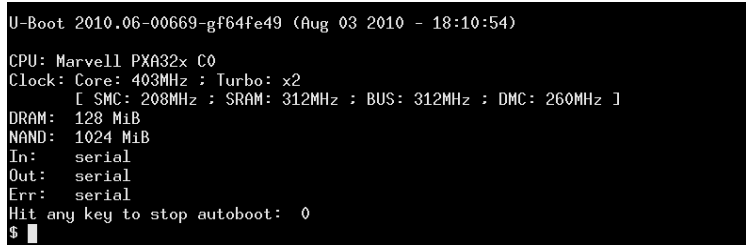

7. Версия загрузчика выводится в первой строке (например, U-Boot 2010.06). Если установлена версия 2010.06, загрузчик необходимо обновить. Если установлена версия 2010.09, обновлять загрузчик не требуется.

- 8. Скачать с сайта https://metrotek.center новую версию начального загрузчика (файл u-boot-nand\_r1.0.bin).
- 9. Ввести команду

loady 0x87000000

*Примечание.* После ввода каждой команды необходимо нажимать клавишу Enter на клавиатуре ПК. Вводить следующую команду можно только после того, как закончилось выполнение предыдущей и в командной строке отобразился символ \$.

В результате выполнения данной команды загрузчик будет ожидать передачи файла с обновлениями.

- 10. Отправить по протоколу YModem скачанный ранее файл u-boot-nand\_r1.0.bin. Передача файла занимает около 1 минуты.
- 11. После завершения передачи ввести команду

nand scrub

Нажать «y» для подтверждения. Выполнение данной команды занимает около 2 минут.

12. Ввести команду

nand erase clean

Выполнение данной команды занимает около 2 минут.

13. Для записи новой версии загрузчика в память прибора последовательно ввести 3 команды:

nand write 0x87000000 0x0 0x1f800

nand write 0x8701f800 0x20000 0x20000

nand write 0x8703f800 0x60000 0x20000

Выполнение каждой команды занимает несколько секунд.

14. Для перезагрузки прибора ввести команду reset.

15. Ещё раз войти в командную строку загрузчика и убедиться, что его версия изменилась на 2010.09.

16. Для сохранения новых настроек начального загрузчика ввести команду saveenv.

После успешного выполнения всех вышеперечисленных действий прибор готов к обновлению ПО.

### <span id="page-44-0"></span>**13.2. Проверка наличия обновлений**

Файлы для обновления ПО доступны на сайте https://metrotek.center. Там находятся zip-архивы с именами bercut-mmt-4.5-update X.X.X.zip (X.X.X — номер версии ПО). Если номер X.X.X больше номера, указанного в пункте «Версия ПО» меню «Информация о приборе», программное обеспечение прибора можно обновить.

### <span id="page-44-1"></span>**13.3. Подготовка к обновлению**

Перед обновлением ПО необходимо распаковать zip-архив с обновлениями в корневой каталог USB-накопителя<sup>4</sup> и ознакомиться с содержимым файла readme.txt, в котором хранится важная информация о релизе ПО.

### <span id="page-44-2"></span>**13.4. Алгоритм обновления**

Примечание: не следует отключать USB-накопитель от прибора до окончания процесса обновления.

- 1. Подключить к прибору внешний источник питания.
- 2. Подключить к прибору USB-накопитель, содержащий файлы обновлений, и включить прибор.
- 3. В течение первых 35—40 секунд будет выполнено копирование файлов обновлений с USB-накопителя на прибор. В это время никакая информация на экран прибора не выводится.
- 4. После считывания необходимых файлов обновление ПО начнётся автоматически. На экран будет выведен индикатор процесса установки программного обеспечения.

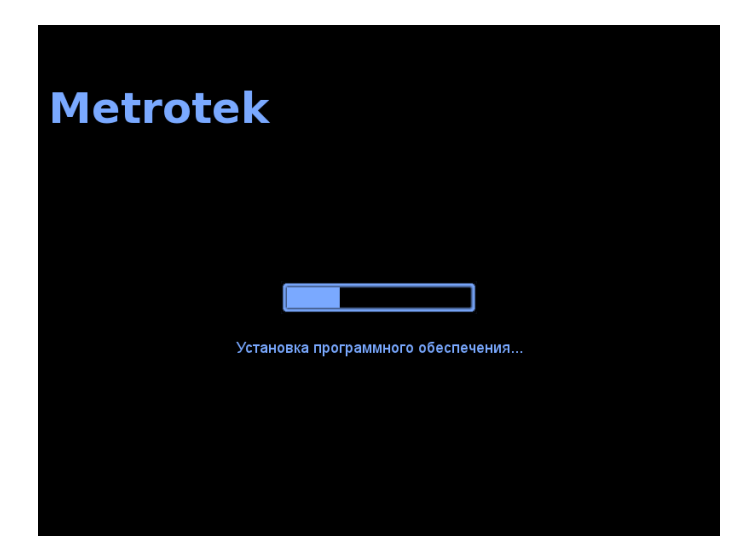

5. При первом обновлении ПО приборов аппаратной ревизии 1.0 будет выполнено форматирование SD-карты.

<sup>4</sup> Поддерживаются USB-носители только с файловой системой FAT и объёмом не менее 256 Мбайт.

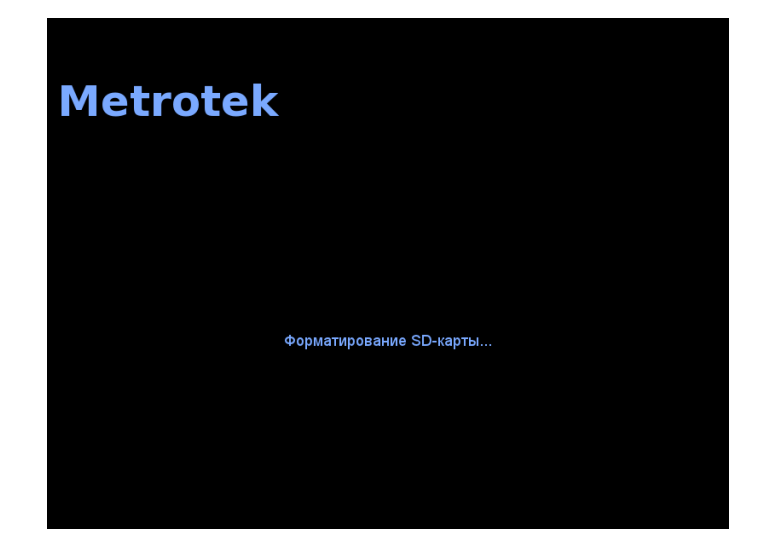

6. Процесс обновления ПО занимает не более 5 минут. В случае успешного окончания процедуры обновления на экран будет выведено сообщение:

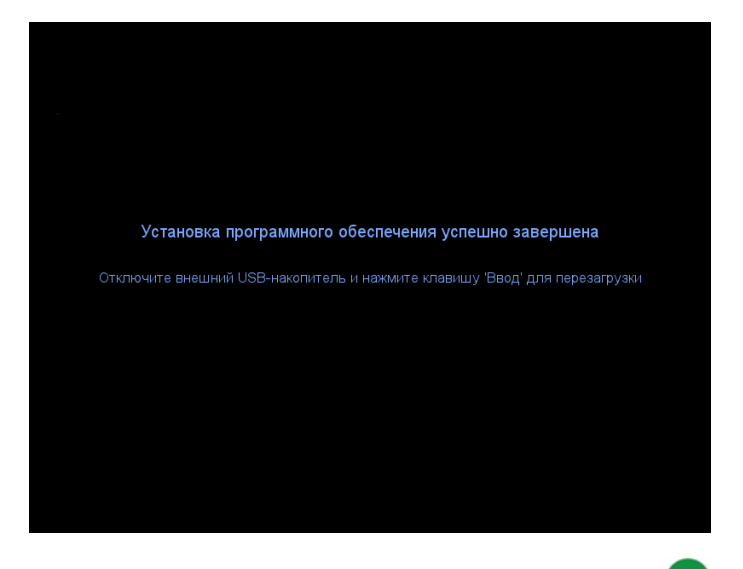

- 7. Отключить внешний USB-накопитель и нажать на клавишу для перезагрузки.
- 8. Если обновляется прибор с номером версии ПО меньше 0.0.8 до версии больше или равной 0.0.8, на экране возникнет диалоговое окно калибровки:

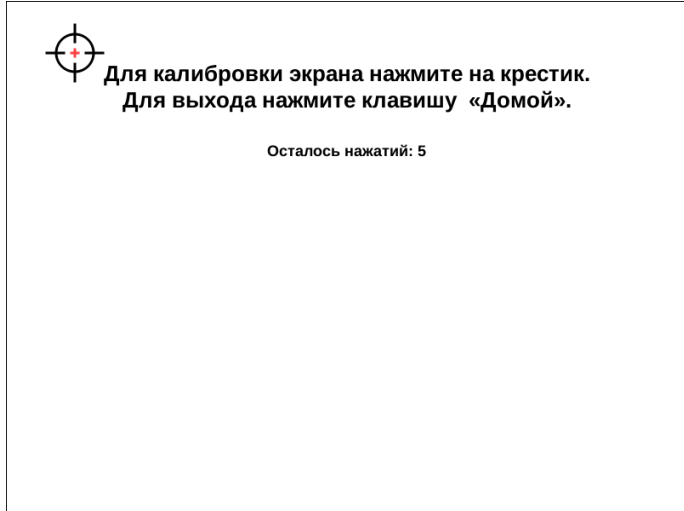

Следует выполнить требуемые действия, после чего на экране появится сообщение о завершении калибровки:

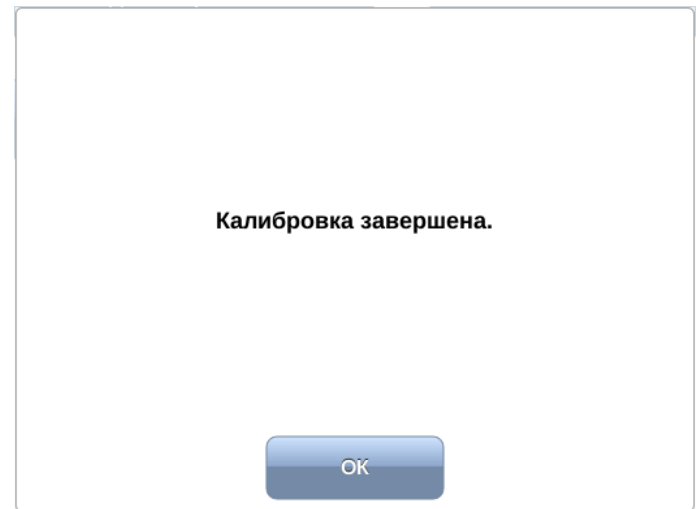

- 9. Прибор готов к работе.
- 10. В случае возникновения какого-либо сбоя в процессе обновления ПО на экран будет выведено сообщение об ошибке:

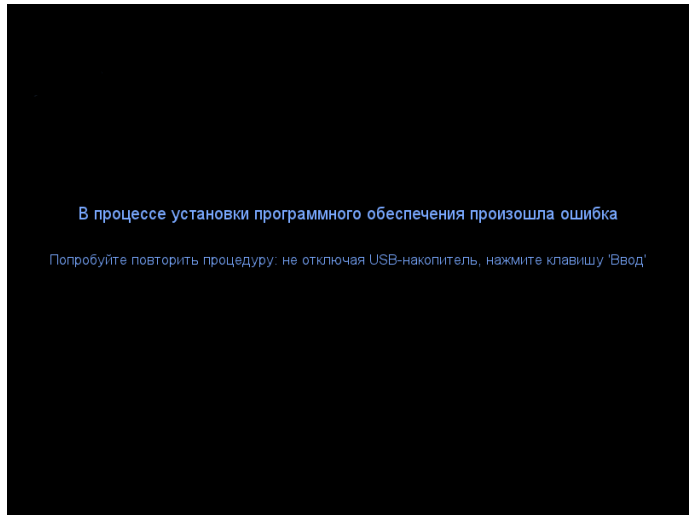

Можно провести процедуру обновления ещё раз: если сбой носил случайный характер, обновление пройдёт успешно. Если в результате повторного проведения процедуры обновления снова возникает сообщение об ошибке, следует обратиться в службу технической поддержки (см. раздел [19\)](#page-55-0).

Даже в случае неудачного обновления прибор сохраняет работоспособность, используя старую версию ПО. Для этого, после появления сообщения об ошибке, следует извлечь из прибора USB-накопитель и нажать на клавишу  $\bigodot$ .

### <span id="page-47-0"></span>**14. Обновление программного обеспечения модуля**

После обновления ПО прибора Беркут-MMT рекомендуется обновить ПО модулей, выполнив следующие действия:

- 1. Подключить к прибору внешний источник питания.
- 2. Установить модуль/модули в прибор (см. раздел [6.3\)](#page-23-1).
- 3. Включить прибор.
- 4. Перейти в режим «Информация о приборе» (см. раздел [11\)](#page-36-0).
- 5. Нажать на кнопку «Обновить ПО». Откроется диалоговое окно.

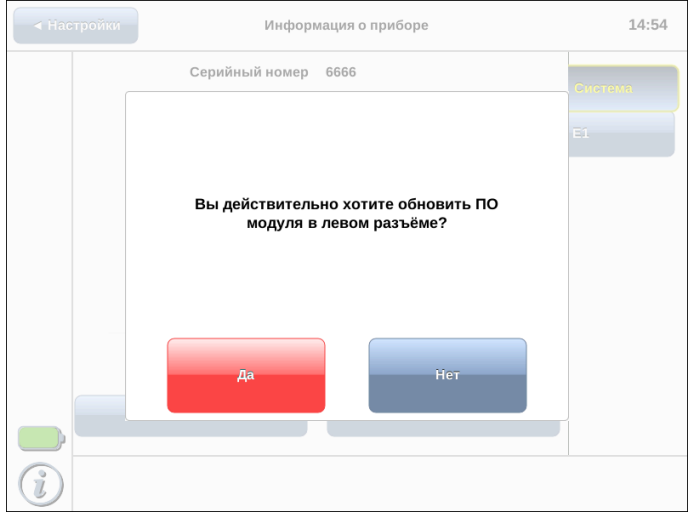

6. Нажать на кнопку «Да». Начнётся процесс обновления ПО, который занимает не более 5 минут.

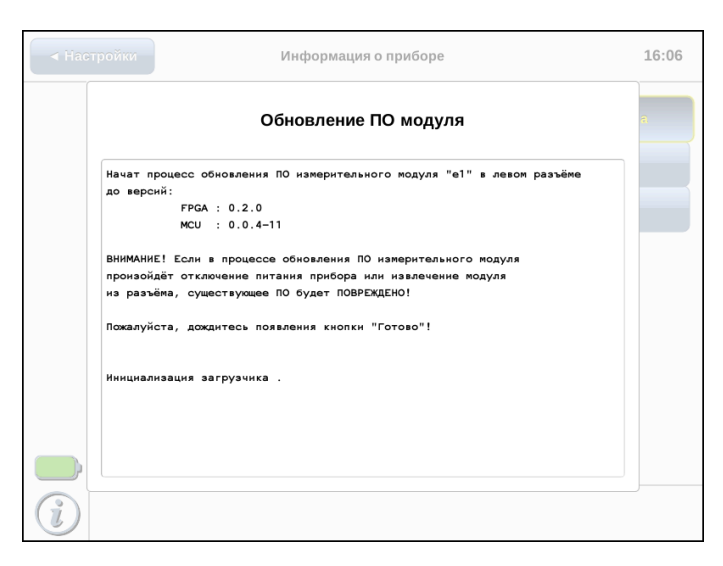

По окончании процесса обновления на экране появится надпись «Обновление завершено» и кнопка «Готово», после нажатия на которую можно продолжать работу с прибором.

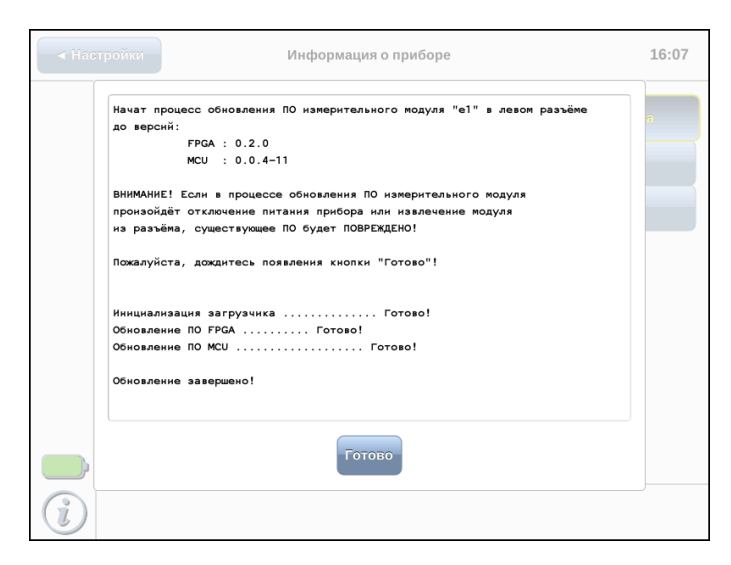

*Примечание.* Обновлённое ПО может включать как исправление ошибок, так и новые функциональные возможности. Раздел, содержащий сохранённые пользователем данные, в процессе обновления не затрагивается.

## <span id="page-49-0"></span>**15. Калибровка экрана**

*Примечание.* Процедура калибровки производится только на переносном варианте исполнения прибора.

Для выполнения калибровки экрана необходимо последовательно нажать на клавиши  $\left( M\right)$ ,  $\left( \triangleright, \triangleright, \triangleright, \square \right)$ . После этого на экране прибора отобразится диалоговое окно.

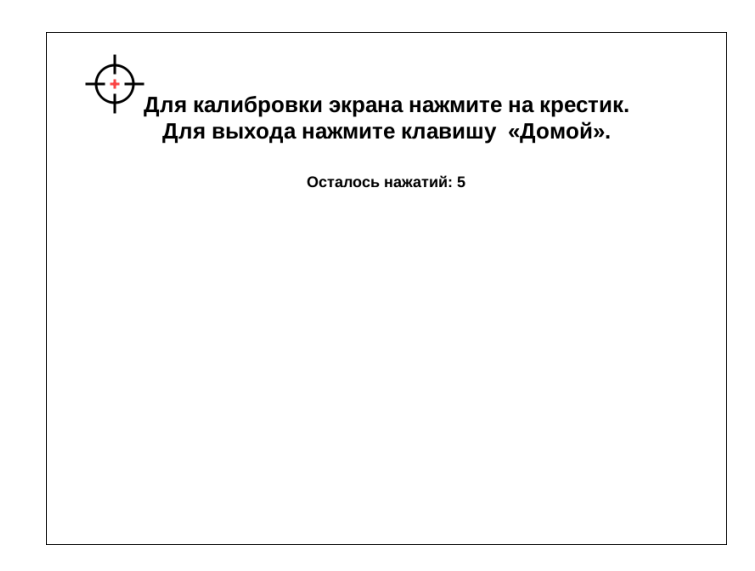

После окончания калибровки на экране появится сообщение об успешном завершении.

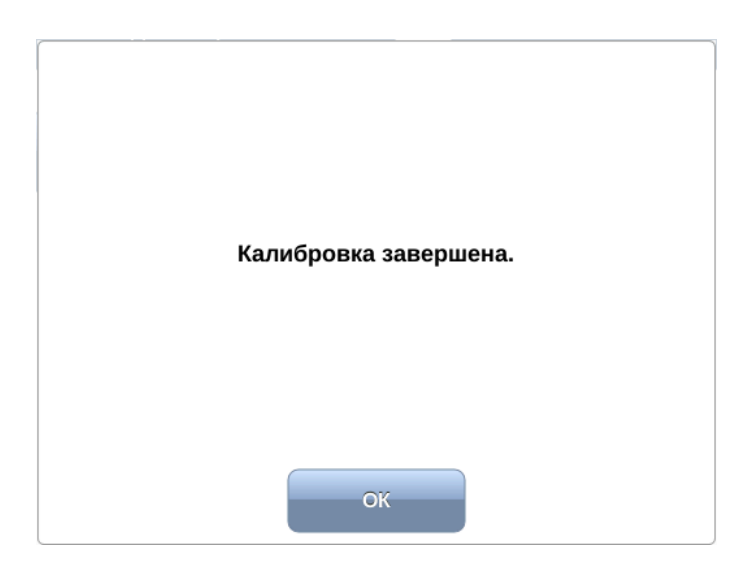

# <span id="page-50-0"></span>**16. Спецификации**

## <span id="page-50-1"></span>**16.1. Общие характеристики переносного варианта**

*Таблица 16.1. Общие характеристики переносного варианта*

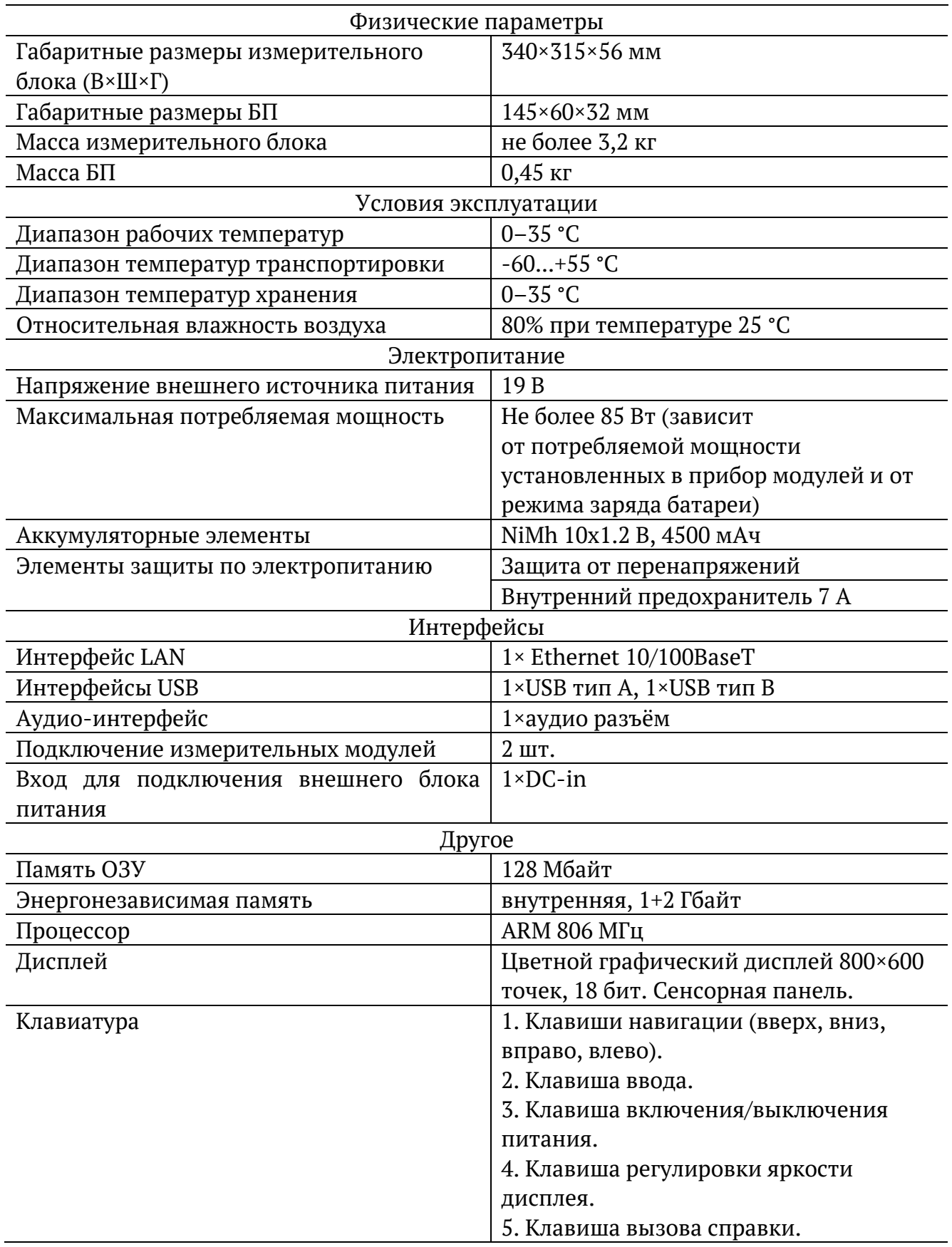

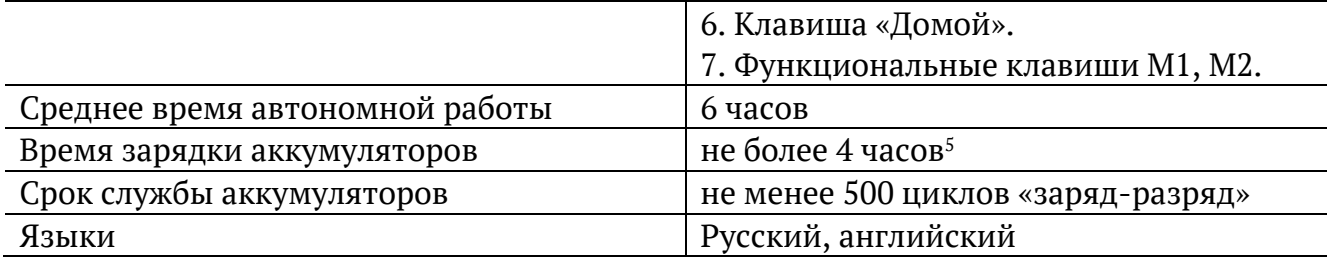

### <span id="page-51-0"></span>**16.2. Общие характеристики стационарного варианта**

*Таблица 16.2. Общие характеристики стационарного варианта*

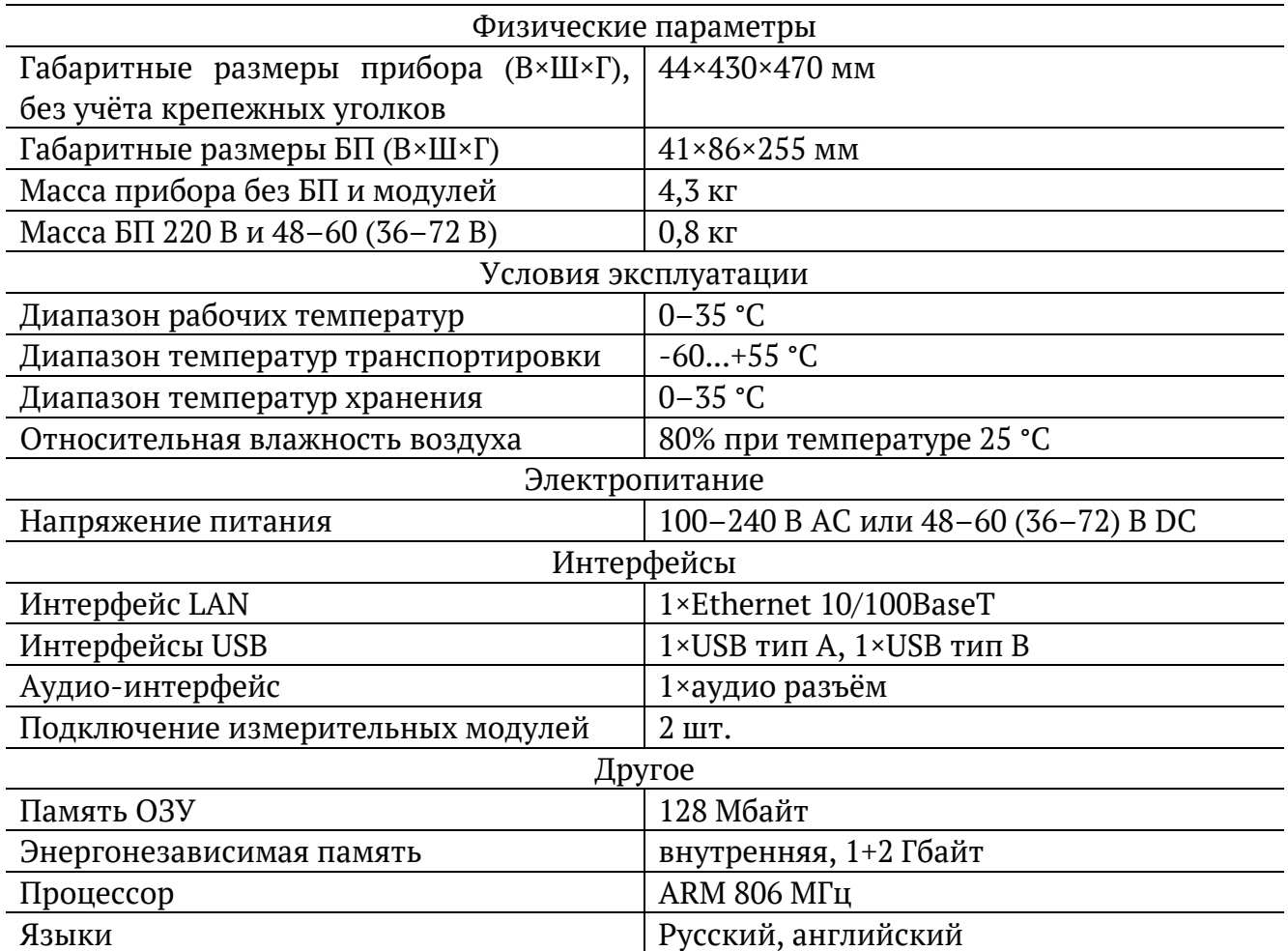

<sup>5</sup> В случае, когда прибор продолжительное время не использовался, время зарядки может превышать заявленное.

# <span id="page-52-0"></span>**17. Тестирование**

В настоящем разделе описаны функции прибора, доступность которых может зависеть от заказанной комплектации опций.

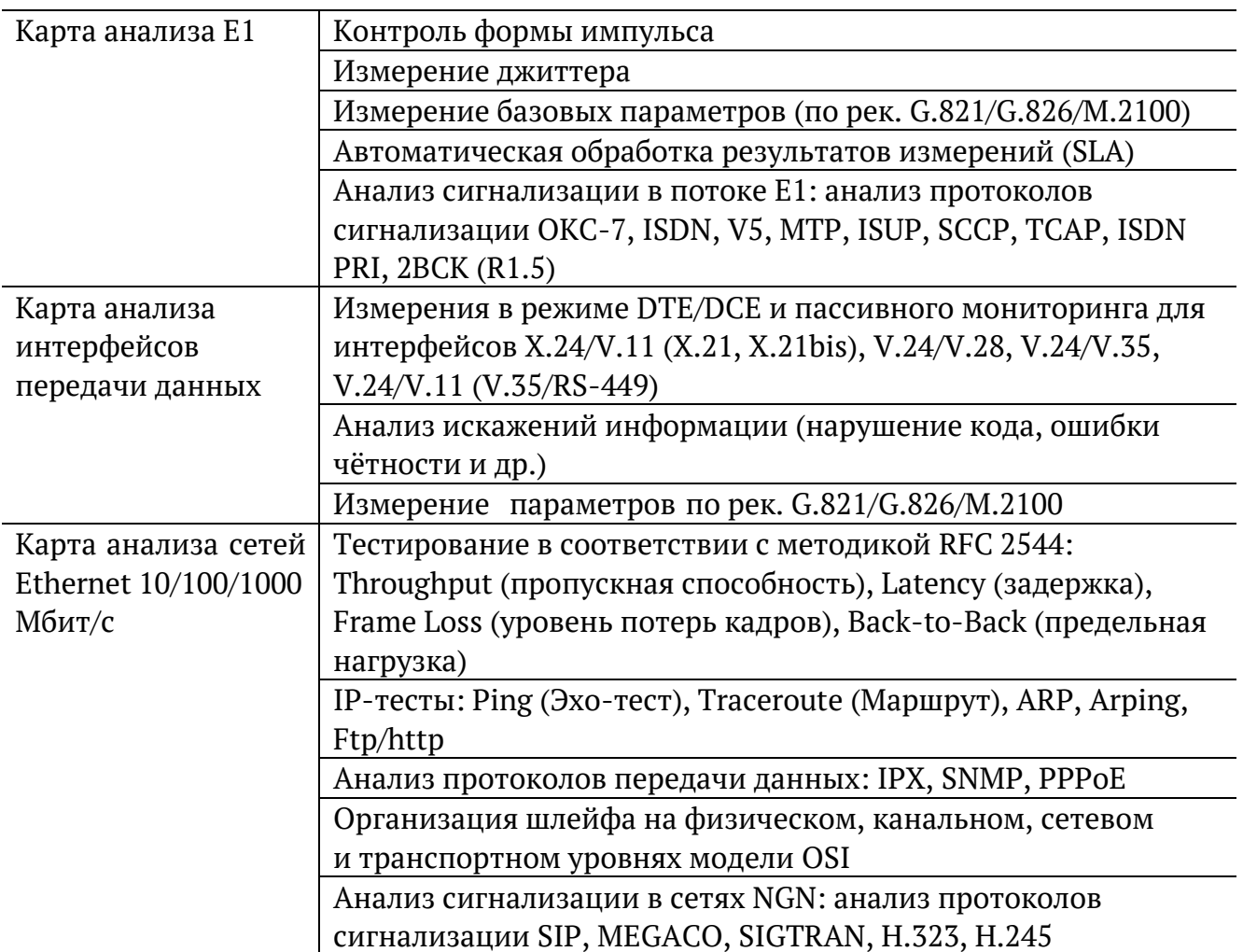

# <span id="page-53-0"></span>**18. Опции поставки**

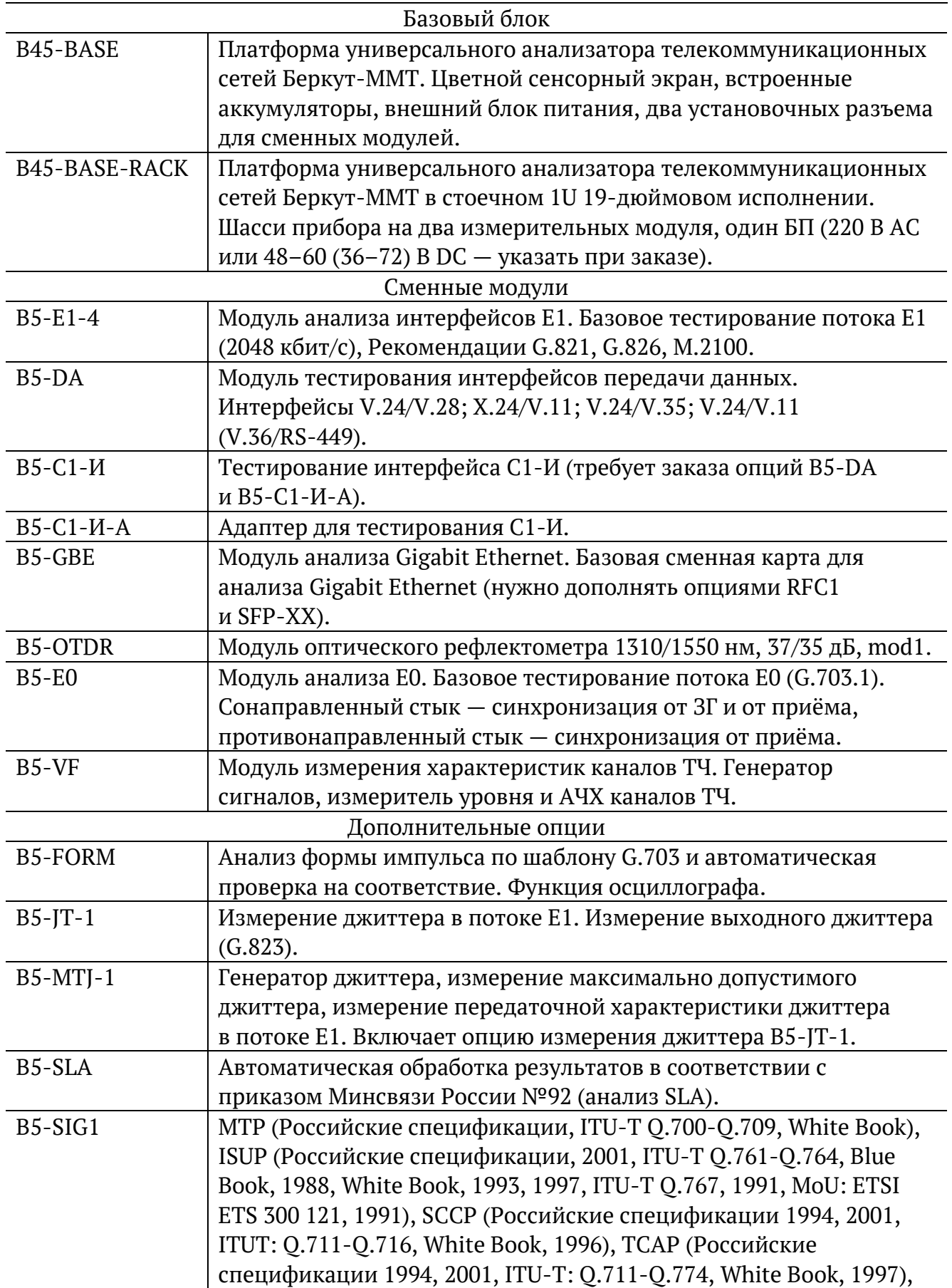

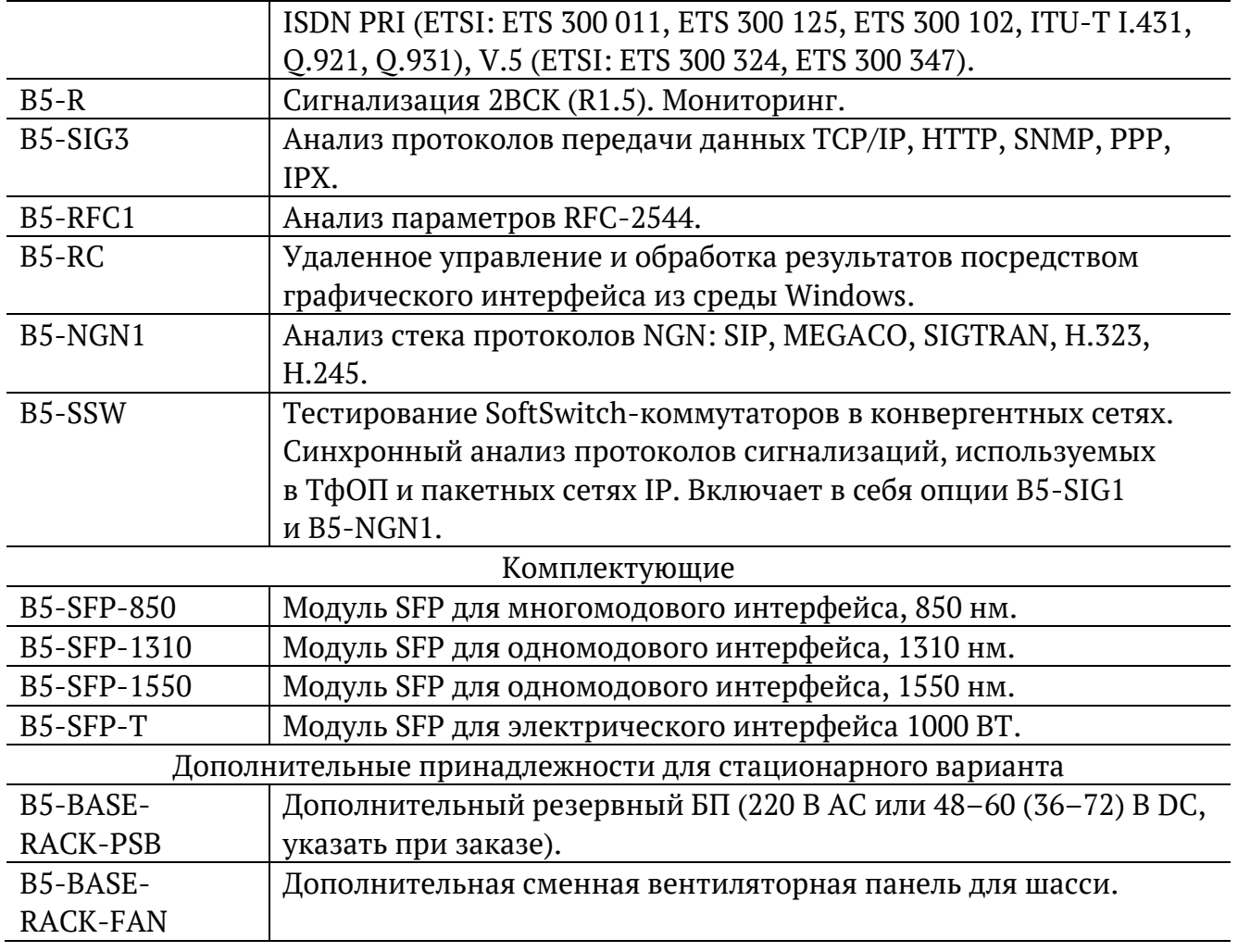

## <span id="page-55-0"></span>**19. Техническая поддержка**

Заявки по всем техническим вопросам принимаются службой поддержки по рабочим дням с 10:00 до 18:00:

- − по телефону: +7 (812) 330-0118;
- − по e-mail: support@metrotek.ru.

При обращении необходимо указать следующую информацию: наименование прибора, серийный номер и описание проблемы.

## <span id="page-56-0"></span>**20. Структура каталогов**

Для хранения отчётов (результатов измерений) и трейс-файлов в приборе Беркут-MMT организована следующая структура каталогов:

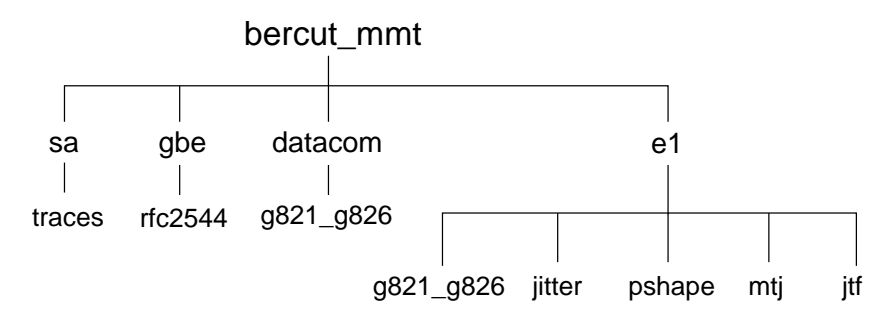

*Рисунок 20.1. Структура каталогов*

Папка bercut mmt находится в домашнем каталоге пользователя.

Отчёты и декодированные трейс-файлы сохраняются в текстовом формате (с расширением \*.txt). Недекодированные трейсфайлы имеют расширение \*.dat. Хронограммы сохраняются в форматах txt и csv.

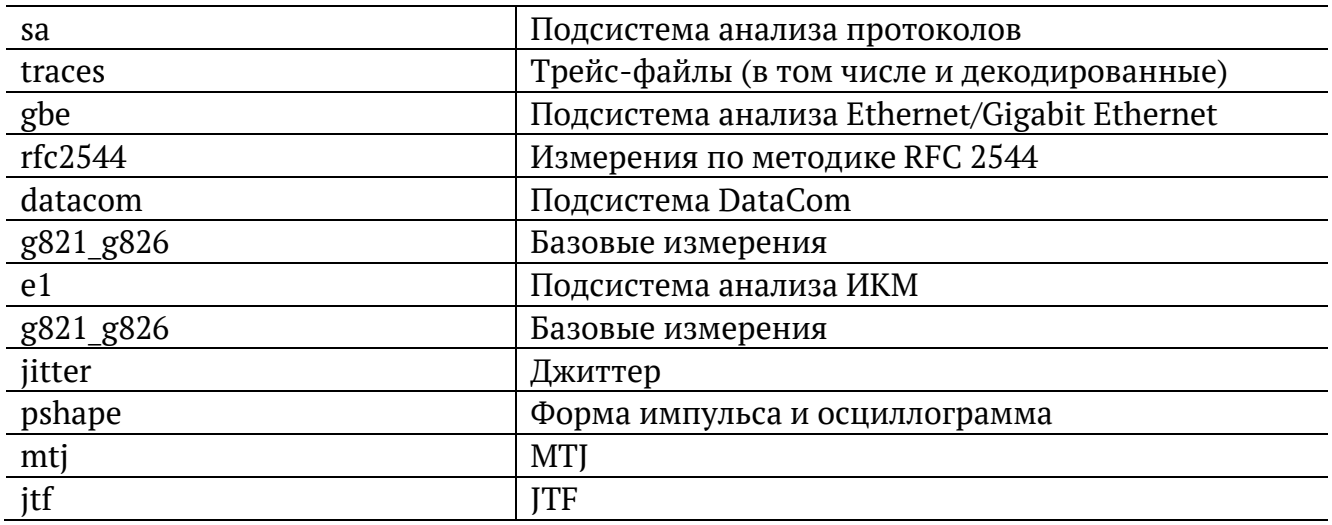